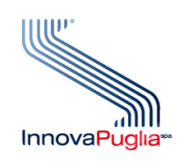

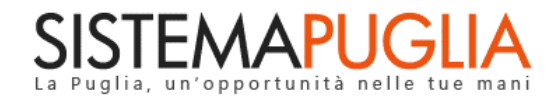

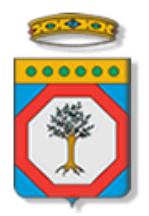

# Regione Puglia

Dipartimento Politiche del Lavoro, Istruzione e Formazione Sezione Politiche e Mercato del Lavoro

# **GOL**

## **"La mia scrivania CPI" –**

**GESTIONE TEMPORANEA PERCORSI 2 e 3**

**Iter Procedurale**

APRILE 2024

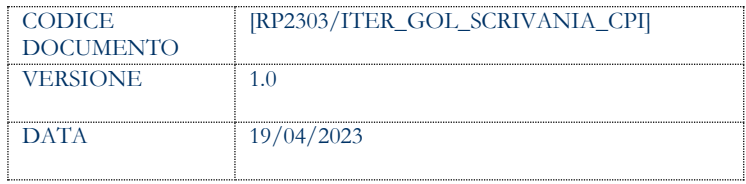

## **CONTROLLO CONFIGURAZIONE**

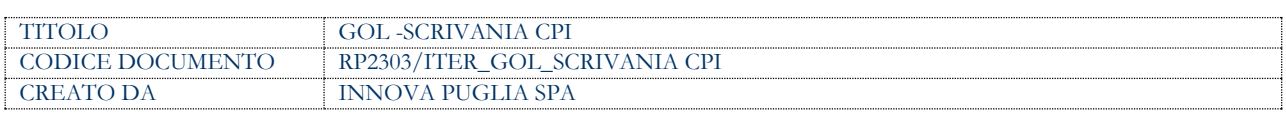

## **STORIA DEL DOCUMENTO**

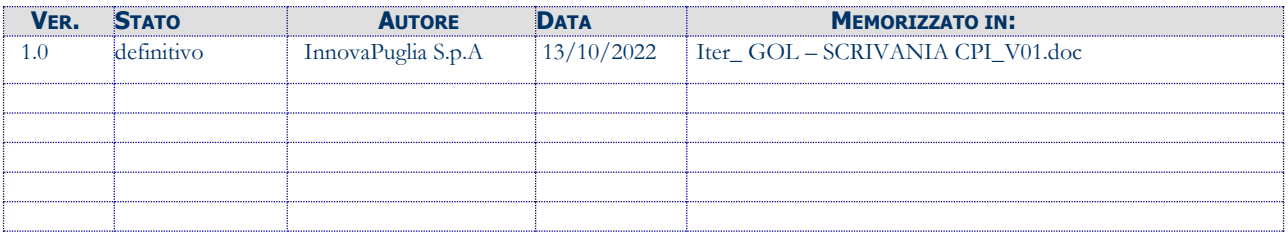

## **STORIA DELLE REVISIONI**

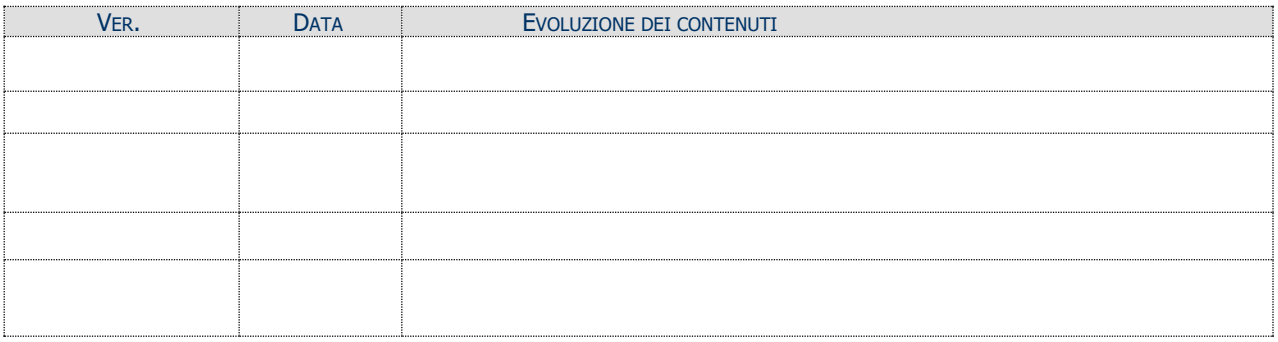

## **MODIFICHE PREVISTE**

## **Sommario**

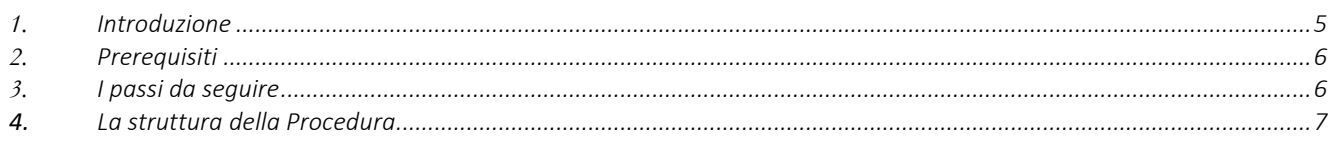

## <span id="page-4-0"></span>**1. Introduzione**

In questo documento è descritta in maniera sintetica la procedura per gestire i beneficiari iscritti ai soli percorsi 2 e 3 dell'Avviso GOL ed effettuare le operazioni propedeutiche necessarie per consentirne l'iscrizione ai corsi di formazione previsti dall'Avviso 3 GOL/2023 "WORK IN PUGLIA" adottato con Atto Dirigente Sezione Formazione n, 02589 del 21/12/2023.

Per poter avere accesso alla procedura telematica è necessario essere registrati al portale Sistema Puglia (www.sistema.puglia.it).

La Procedura Telematica è accessibile dal link "La mia scrivania CPI" presente nella sezione "Area Riservata CPI" della pagina dedicata all'**AVVISO GOL** attiva in Politiche e Mercato del Lavoro sul portale [www.sistema.puglia.it](http://www.sistema.puglia.it/) (link diretto: [https://www.sistema.puglia.it/SistemaPuglia/gol\)](https://www.sistema.puglia.it/SistemaPuglia/gol).

Nella pagina dell'Avviso sono disponibili i servizi:

- Supporto Tecnico per avere assistenza sull'utilizzo della procedura telematica; la risposta sarà inviata dal Centro Servizi via e-mail prima possibile,
- Richiedi Info per le richieste di chiarimento circa il procedimento; la risposta sarà inviata dai referenti della Regione Puglia via e-mail prima possibile,
- **FAQ** servizio attraverso il quale la Regione mette a disposizione un archivio delle domande più frequenti pervenute agli uffici regionali.

Si precisa che i servizi telematici illustrati in questo documento fanno riferimento alla "Gestione Temporanea" dei soli Percorsi 2 e 3 dell'Avviso GOL.

## <span id="page-5-0"></span>**2. Prerequisiti**

I prerequisiti richiesti per poter operare nel sistema sono i seguenti:

- Essere un operatore autorizzato da uno dei Centri per l'Impiego della Regione Puglia.
- Aver effettuato la richiesta di Accreditamento Operatore.
- Aver ricevuto l'abilitazione ad operare per conto del CPI scelto.
- Accedere al portale Sistema Puglia con un'identità digitale certificata da:
	- SPID Sistema Pubblico di Identità Digitale (di livello 2)
		- > https://www.spid.gov.it
	- CIE Carta di Identità Elettronica
	- > https://www.cartaidentita.interno.gov.it/cittadini/entra-con-cie/
	- CNS Tessera Sanitaria Carta Nazionale dei Servizi
	- > https://sistemats1.sanita.finanze.it/portale/modalita-di-accesso-con-ts\_cns

## <span id="page-5-1"></span>**3. I passi da seguire**

I passi da seguire per poter avviare i beneficiari dei Percorsi 2 e 3 dell'Avviso GOL alla formazione prevista dall'Avviso 3/2023 sono:

- *1. Accesso al portale Sistema Puglia*
- *2. Accesso alla Procedura* **La mia scrivania** dalla sezione **Area riservata CPI** della pagina **Avviso GOL;**
- *3. Creazione degli slot giornalieri* utilizzando l'apposita funzione "Gestione Slot" presente nel menu della procedura;
- *4. Inserimento per ogni beneficiario dell'appuntamento (2 ore) per poter effettuare le operazioni previste dall'Orientamento Specialistico,* utilizzando la funzione "Ricerca Beneficiario";
- *5. Gestione dell'appuntamento fissato e avvio delle operazioni di Orientamento Specialistico* utilizzando la funzione "Lista Appuntamenti", consultando eventualmente l'attuale Offerta Formativa disponibile dell'Avviso 3/2023 prima di effettuare l'operazione di Skill Gap Analysis;

Nel corso della compilazione dei vari pannelli, il Sistema effettua in automatico le verifiche di alcuni vincoli o requisiti oggettivi dettati sia dall'**Avviso 1/2023, che dall'AUO relativo all'Avviso 3/2023**. Nel caso in cui non sia completa la compilazione di tutti i pannelli obbligatori o non siano soddisfatti alcuni dei requisiti richiesti, il Sistema inibisce il prosieguo della procedura, fornendo specifici messaggi.

**ATTENZIONE:** Si evidenzia che i controlli eseguiti dalla procedura telematica non coprono tutti i vincoli previsti, pertanto, nella fase di esecuzione della procedura, è necessario comunque fare riferimento a quanto previsto nell'Avviso 1/2023 e nelle Linee Guida e nell'Atto Unilaterale d'Obbligo relativo All'avviso 3/2023, in via di adozione.

Per problemi di natura tecnica è possibile contattare il Centro Servizi Sistema Puglia attraverso il servizio on-line **Supporto Tecnico**, attivo sulla pagina dell'iniziativa. Le segnalazioni saranno gestite seguendo l'ordine cronologico di arrivo delle stesse. Eventuali segnalazioni che dovessero arrivare su canali diversi da questo indicato potrebbero essere ignorate o non gestite tempestivamente.

## <span id="page-6-0"></span>**4. La struttura della Procedura**

Attivando la funzione *La mia scrivania CPI*, si visualizza il menu delle sezioni di cui si compone la procedura, riportate in figura 1.

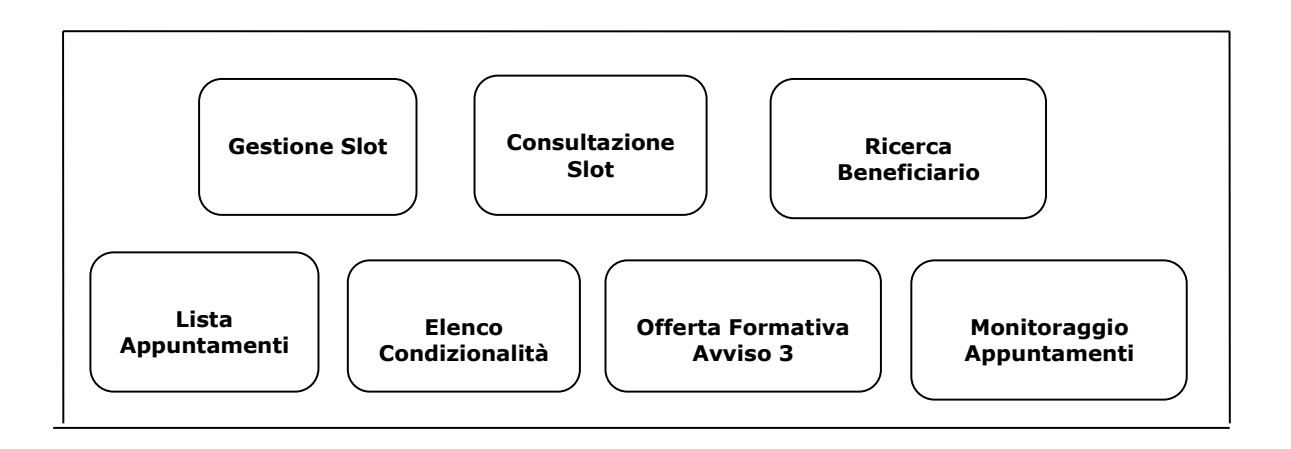

*Figura 1 – Pannelli della procedura telematica*

Di seguito è riportata l'esplicazione dei pannelli.

## 4.1 **Gestione Slot**

Questa funzione consente di inserire e/o modificare gli slot orari della durata obbligatoria di un'ora, per un numero massimo di sei slot per ciascun operatore, per ciascuna giornata, per un numero massimo di 5 giornate settimanali (massimo complessivo pari a 30 slot settimanali per ciascun operatore).

Il sistema mostrerà l'elenco della disponibilità degli slot già inseriti, e consentirà di inserire un nuovo slot orario, o modificarne uno esistente, cliccando il tasto "Crea/modifica slot", come indicato in figura 2:

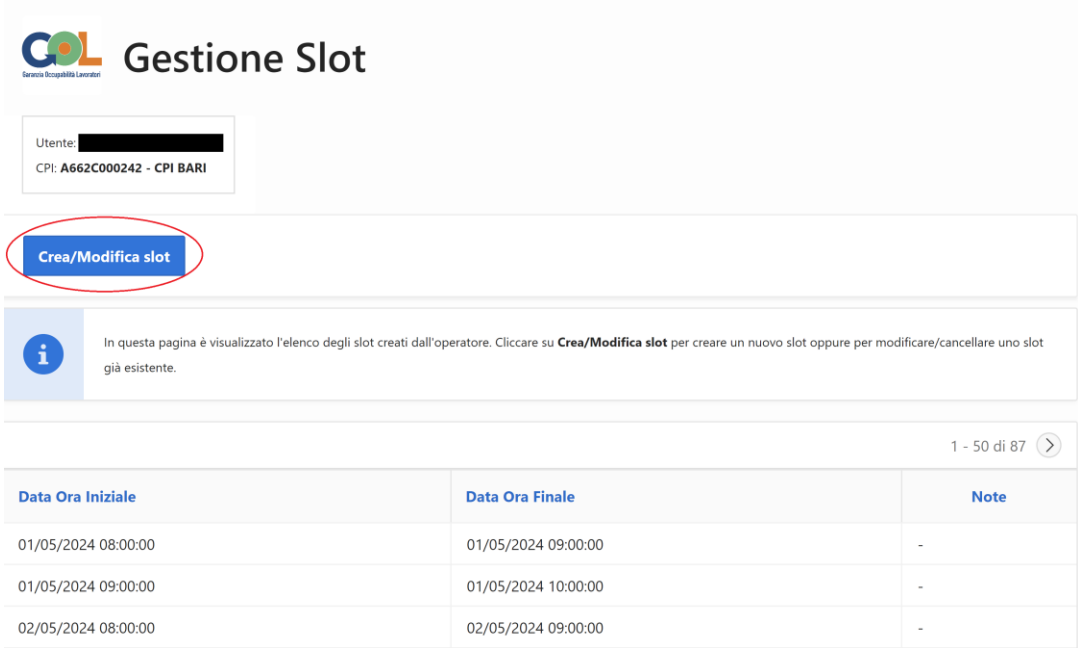

 *Figura 2 – Gestione Slot* 

## Il sistema mostrerà la seguente schermata:

#### **Gestione SLOT**

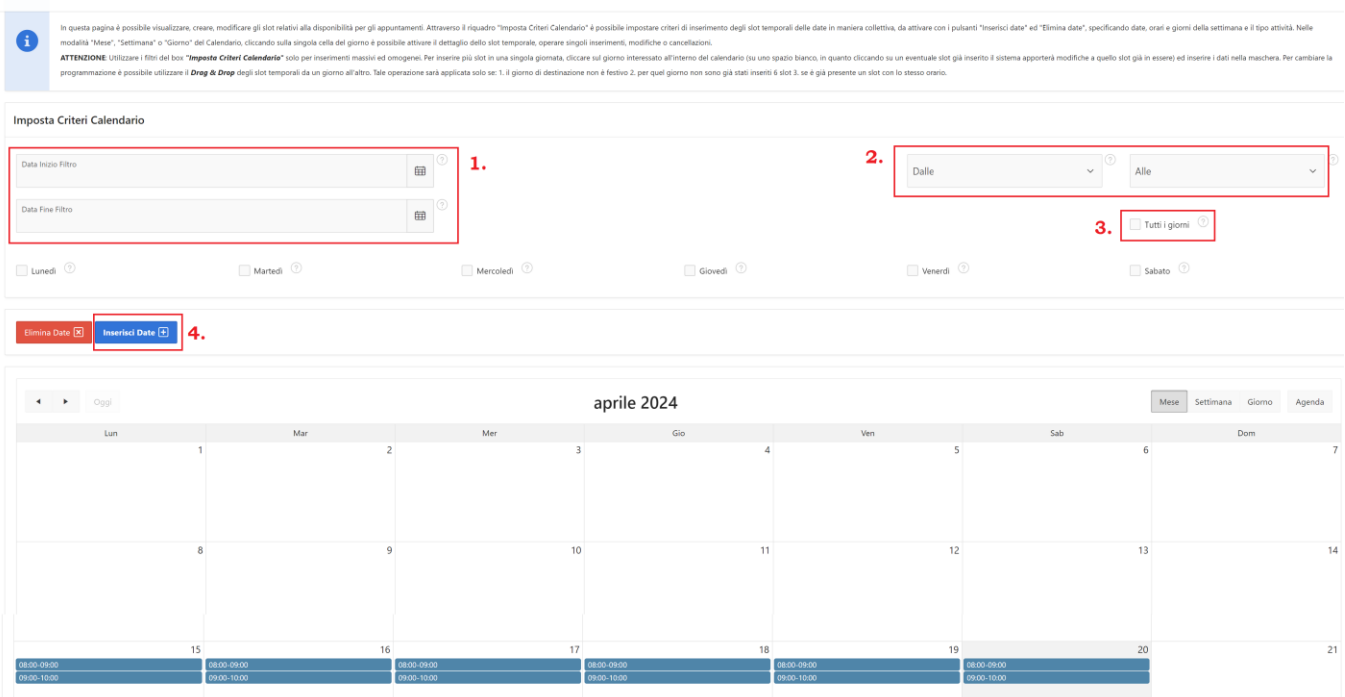

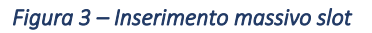

Per velocizzare l'inserimento della disponibilità di slot per ciascuno operatore, è possibile utilizzare il riquadro relativo ai "Criteri Calendario" impostando:

- 1. Intervallo temporale per l'inserimento degli slot, indicando data inizio e data fine (passo 1 della figura 3);
- 2. Selezione della fascia oraria da inserire nei giorni indicati nell'intervallo temporale selezionato al passo 1 (passo 2 della figura 3);
- 3. Selezionare "tutti i giorni" oppure solo alcuni giorni (lunedì, martedì ecc..) dell'intervallo indicato al passo 1, in cui sarà inserita la fascia oraria scelta al passo 2;
- 4. Premere il tasto "Inserisci Date" (passo 4 della figura 3);

 $\mathbf{x}$ 

Ad esempio, selezionando l'intervallo dal 15 aprile al 20 aprile, la fascia oraria dalle 9:00 alle 15:00, e l'opzione "*Tutti i giorni*", il sistema inserirà in tutti i giorni compresi tra il 15 e 20 aprile, 6 slot orari dalle 9 alle 15, suddividendo in automatico l'intervallo dalle 9 alle 15 in fasce orarie.

Sarà inoltre possibile inserire un singolo slot orario cliccando sul giorno desiderato direttamente nel calendario:

## Gestione slot - Dettaglio calendario

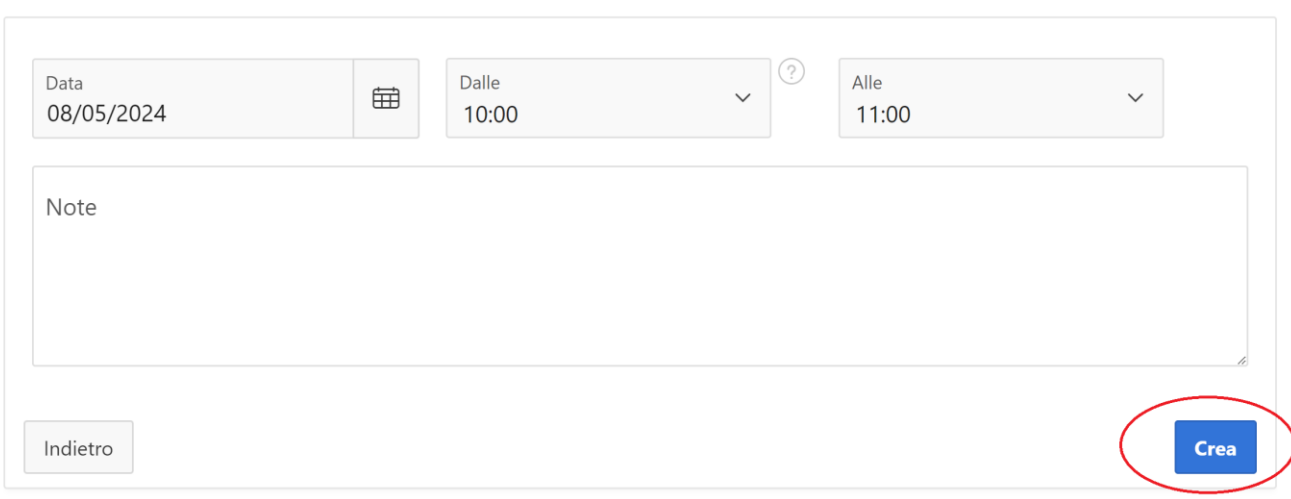

 *Figura 4 – Inserimento singolo slot orario* 

Selezionando, ad esempio, il giorno 8 maggio dal calendario, e scegliendo ora inizio e fine dello slot desiderato (esempio dalle 10:00 alle 11:00), sarà possibile inserire lo slot cliccando sul tasto "*Crea*" indicato in figura 4.

Il sistema controllerà che per ogni singola giornata non vengano inseriti più di 6 slot orari, e all'inserimento del sesto slot giornaliero, tutti gli slot della giornata saranno evidenziati in verde, per indicare la massima disponibilità giornaliera raggiunta; inoltre il sistema evidenza in rosso tutti gli slot orari per i quali è stato fissato un appuntamento, e che dunque non possono più essere eliminati o modificati (foto 5):

| Giorno<br>Agenda                                                                                             |    | Settimana   | Mese |                 |             | aprile 2024 |             |                 |             | Oggi        |             | $\blacktriangleright$ |
|----------------------------------------------------------------------------------------------------|----|-------------|------|-----------------|-------------|-------------|-------------|-----------------|-------------|-------------|-------------|-----------------------|
| Dom                                                                                                    |    | Sab         |      | Ven             |             | Gio         |             | Mer             |             | Mar         |             | Lun                   |
|                                                                                                    |    | 08:00-09:00 |      | 08:00-09:00     |             | 08:00-09:00 |             | 08:00-09:00     |             | 08:00-09:00 |             | 08:00-09:00           |
|                                                                                                    |    | 09:00-10:00 |      | 09:00-10:00     |             | 09:00-10:00 |             | 09:00-10:00     |             | 09:00-10:00 |             | 09:00-10:00           |
| 28                                                                                                    | 27 |             | 26   |                 | 25          |             | 24          |                 | 23          |             | 22          |                       |
|                                                                                                    |    | 08:00-09:00 |      | 08:00-09:00     |             | 08:00-09:00 |             | $08:00 - 09:00$ |             | 08:00-09:00 |             | 08:00-09:00           |
|                                                                                                    |    | 09:00-10:00 |      | 09:00-10:00     |             | 09:00-10:00 |             | 09:00-10:00     |             | 09:00-10:00 |             | 09:00-10:00           |
| massimo 6 slot al<br>giorno                                                                                  |    | 11:00-12:00 |      | $10:00 - 11:00$ |             | 10:00-11:00 |             | 12:00-13:00     |             | 16:00-17:00 |             | 15:00-16:00           |
|                                                                                                    |    | 12:00-13:00 |      | 11:00-12:00     |             | 11:00-12:00 |             | 13:00-14:00     |             | 17:00-18:00 |             | 16:00-17:00           |
|                                                                                                    |    | 13:00-14:00 |      | 12:00-13:00     |             | 12:00-13:00 |             |                 |             | 17:00-18:00 |             |                       |
|                                                                                                    |    | 14:00-15:00 |      |                 |             | 13:00-14:00 |             |                 |             | 18:00-19:00 |             |                       |
| 5                                                                                                    | Δ  |             | 3    |                 |             |             |             |                 | 30          |             | 29          |                       |
|                                                                                                    |    |             |      |                 |             | 08:00-09:00 |             | 08:00-09:00     |             | 08:00-09:00 |             | 08:00-09:00           |
| Gli slot vengono evidenziati in rosso, e non possono<br>essere più cancellati, quando è stato già fissato un |    |             |      |                 | 09:00-10:00 |             | 09:00-10:00 |                 | 09:00-10:00 |             | 11:00-12:00 |                       |
| appuntamento in quella fascia oraria.                                                                        |    |             |      |                 |             |             |             | 10:00-11:00     |             | 12:00-13:00 |             |                       |

 *Figura 5 – Controllo massima disponibilità slot giornaliera* 

Per modificare o eliminare uno slot già inserito invece, è necessario cliccare sullo slot da modificare direttamente nel calendario ed effettuare le modifiche opportune e cliccare sul tasto "*Salva"* in caso di modifica, oppure sul tasto "*Elimina"* nel caso si voglia eliminare lo slot (figura 6):

#### Gestione slot - Dettaglio calendario

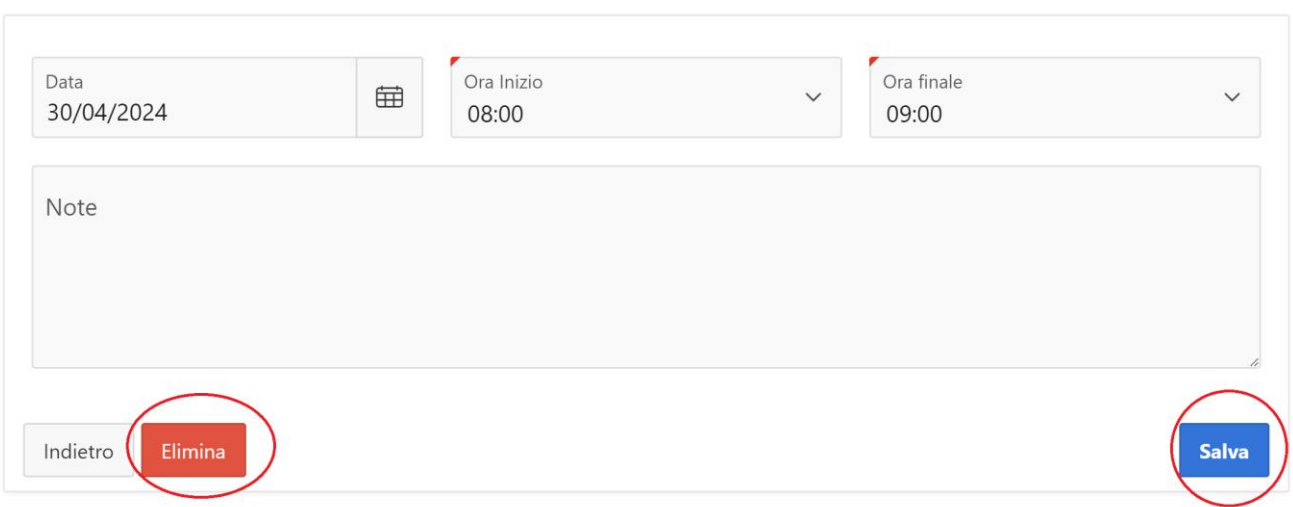

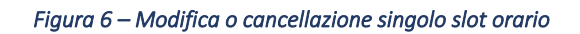

 $\overline{\mathsf{x}}$ 

È possibile infine eliminare massivamente tutti gli slot in un arco temporale definito, inserendo tra i criteri del Calendario la data di inizio e fine, l'ora dello slot da eliminare e cliccando su "*Tutti i giorni"* (oppure sui singoli giorni come lunedì, martedì ecc.) e cliccando sul tasto "Elimina date":

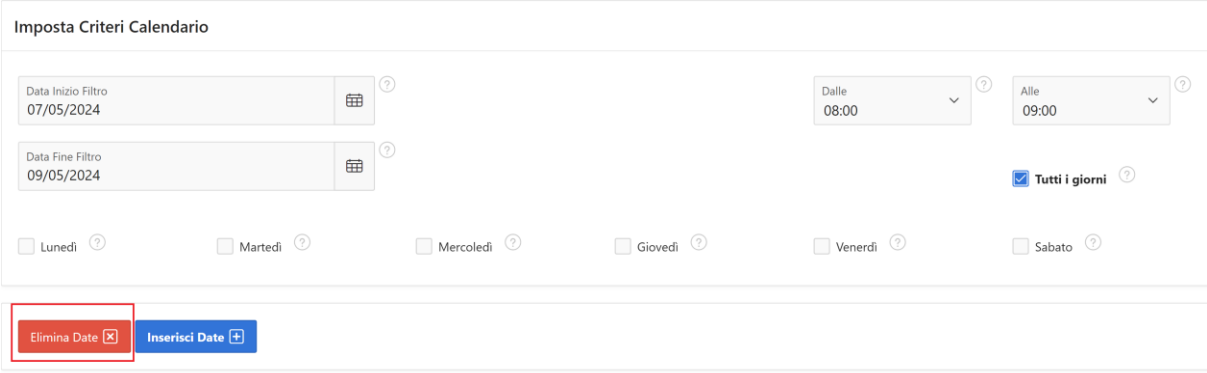

 *Figura 7 – Cancellazione massiva slot orari* 

**N.B.:** Poiché in questa fase temporanea è stato concordato con Regione Puglia che la fase di Orientamento Specialistico debba essere effettuata obbligatoriamente in un unico appuntamento di 2 ore, in cui inserire gli esiti della Skill Gap Analysis e le altre informazioni richieste dal sistema e dettagliate successivamente, si consiglia agli Operatori di inserire slot orari consecutivi ai fini della disponibilità degli stessi per l'inserimenti dell'appuntamento di 2 ore, poiché due slot orari non consecutivi (es. slot dalle 8:00 alle 9:00 e dalle 11:00 alle 12:00) non saranno conteggiati ai fini dell'inserimento di un appuntamento

## 4.2 **Consultazione Slot**

Questa funzione consente di effettuare una ricerca sugli slot inseriti da ciascun operatore, con la possibilità di visualizzare per ogni giornata gli slot residui che possono essere ancora inseriti:

| 100242 - CPI BARI                                                            | Consultazione Slot                                                                                       |                |              |                                                     |
|------------------------------------------------------------------------------|----------------------------------------------------------------------------------------------------|----------------|--------------|-----------------------------------------------------|
| In questa pagina è possibile visualizzare gli slot inseriti.<br>$\mathbf{H}$ | È possibile effettuare la ricerca degli slot in base alle date e filtrarli attraverso il pulsante Cerca. |                |              |                                                     |
| 9<br>Da<br>$\checkmark$<br>15-04-2024<br>Cerca                               | (?)<br>Α<br>$\checkmark$<br>30-04-2024                                                                   |                |              |                                                     |
|                                                                              | Visualizzazione slot per Data                                                                            |                |              | Visualizzazione slot inseriti e residui giornalieri |
|                                                                              |                                                                                                    |                | 1 - 14 di 14 |                                                     |
| Giorno                                                                       | <b>Fasce Orarie</b>                                                                                      | <b>Residuo</b> | Stato        |                                                     |
| 15/04/2024                                                                   | 08:00 - 09:00,<br>$09:00 - 10:00$                                                                        | $\overline{4}$ |              |                                                     |
| 16/04/2024                                                                   | $08:00 - 09:00$<br>$09:00 - 10:00$                                                                       | 4              |              |                                                     |
| 17/04/2024                                                                   | 08:00 - 09:00,<br>$09:00 - 10:00$                                                                        | 4              |              |                                                     |
| 18/04/2024                                                                   | 08:00 - 09:00,<br>$09:00 - 10:00$                                                                        | $\overline{A}$ |              |                                                     |

*Figura 8 – Consultazione slot*

## 4.3 **Cerca Beneficiario**

Questa funzione consente di ricercare un beneficiario GOL e fissare la data dell'appuntamento obbligatorio di 2 ore in cui effettuare le operazioni di Orientamento Specialistico.

Inserendo il codice fiscale del beneficiario da convocare e cliccando sul tasto "Cerca", il sistema interrogherà la banca regionale Sintesi per recuperare la SAP del soggetto cercato, e verificherà che il soggetto abbia i requisiti per poter accedere alla formazione dell'Avviso 3/2023, ovvero:

a. Beneficiario con patto di servizio GOL attivo, che abbia effettuato l'assesment e sia stato assegnato al percorso 2 o 3 di GOL;

b. Non abbia effettuato formazione precedente con i corsi dell'Avviso 2/2023 (competenze digitali) , oppure, in caso di formazione effettuata, **che non abbia frequentato corsi di durata maggiore alle 40 or[e](#page-13-0)<sup>1</sup> .** 

Ad esempio, inserendo un codice fiscale di un beneficiario che non abbia un patto di servizio attivo GOL, oppure con patto di servizio GOL attivo ma assegnato al percorso 1, il sistema mostrerà il seguente errore:

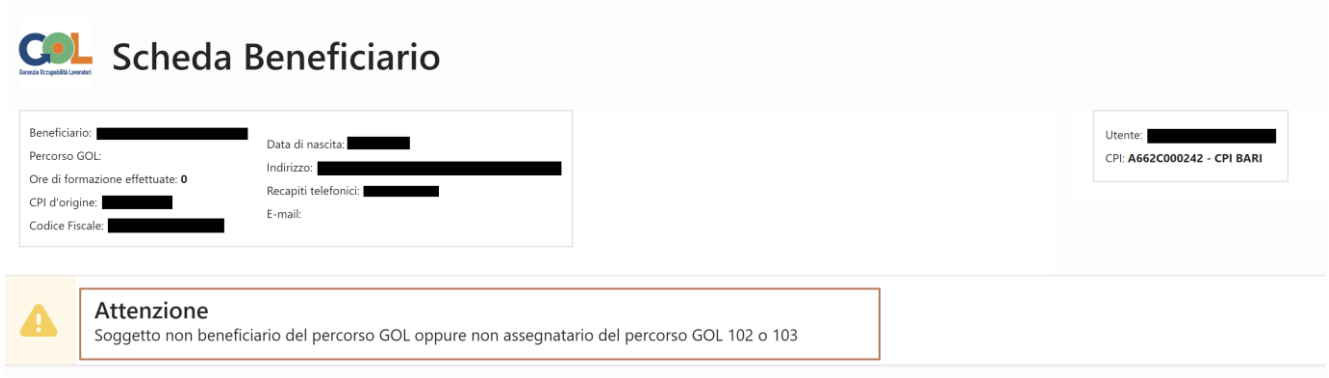

#### *Figura 9 – Ricerca beneficiario in assenza di requisiti*

Allo stesso modo, ricercando un beneficiario con patto di servizio GOL attivo e assegnato al percorso 2 e 3, ma che abbia già effettuato una formazione precedente (Avviso 2/2023) per una durata superiore alle 40 ore, il sistema mostrerà il seguente messaggio di errore (beneficiario con 41 ore di formazione effettuata):

<span id="page-13-0"></span><sup>1</sup>Cfr Avviso 3/GOL/2023 "SEZIONE 6 - Interventi finanziabili e beneficiari - 6.1 Beneficiari": *Durante la prima fase di attuazione (risorse assegnate alla Regione Puglia per annualità 2022), accedono prioritariamente alla formazione prevista nell'ambito dei percorsi, i beneficiari di misure di sostegno al reddito, soggetti a condizionalità. Tale platea è costituita, dalle seguenti categorie: Percettori di Naspi e Discoll, percettori di ammortizzatori sociali in costanza di rapporto di Lavoro, formalmente occupati, ma potenzialmente in transizione, Beneficiari SFL, RdC/AD (quest'ultimo a partire da gennaio 2024) e, a seguire, tutte le altre categorie di beneficiari. In fase di prima attuazione, ciascun beneficiario potrà avere accesso ad un unico corso professionalizzante. Inoltre, avranno accesso ai percorsi esclusivamente i beneficiari dei Percorsi 2 e 3 che non abbiano già fruito di formazione per l'acquisizione di competenze digitali di durata superiore alle 40 ore. Resta inteso che la formazione fruita dai beneficiari non potrà superare il massimale delle ore previste in ciascun percorso GOL.*

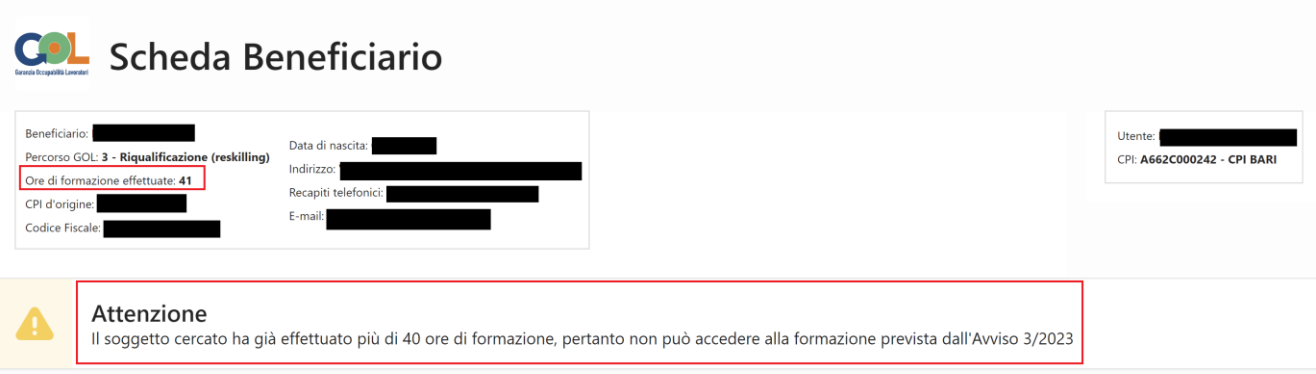

*Figura 10 – Ricerca beneficiario con formazione effettuata superiore alle 40 ore*

Se invece il beneficiario ricercato è in possesso dei requisiti indicati ai punti a. e b., il sistema mostrerà le informazioni recuperate dalla SAP e la lista degli slot della durata di 2 ore consecutive disponibili per fissare un appuntamento:

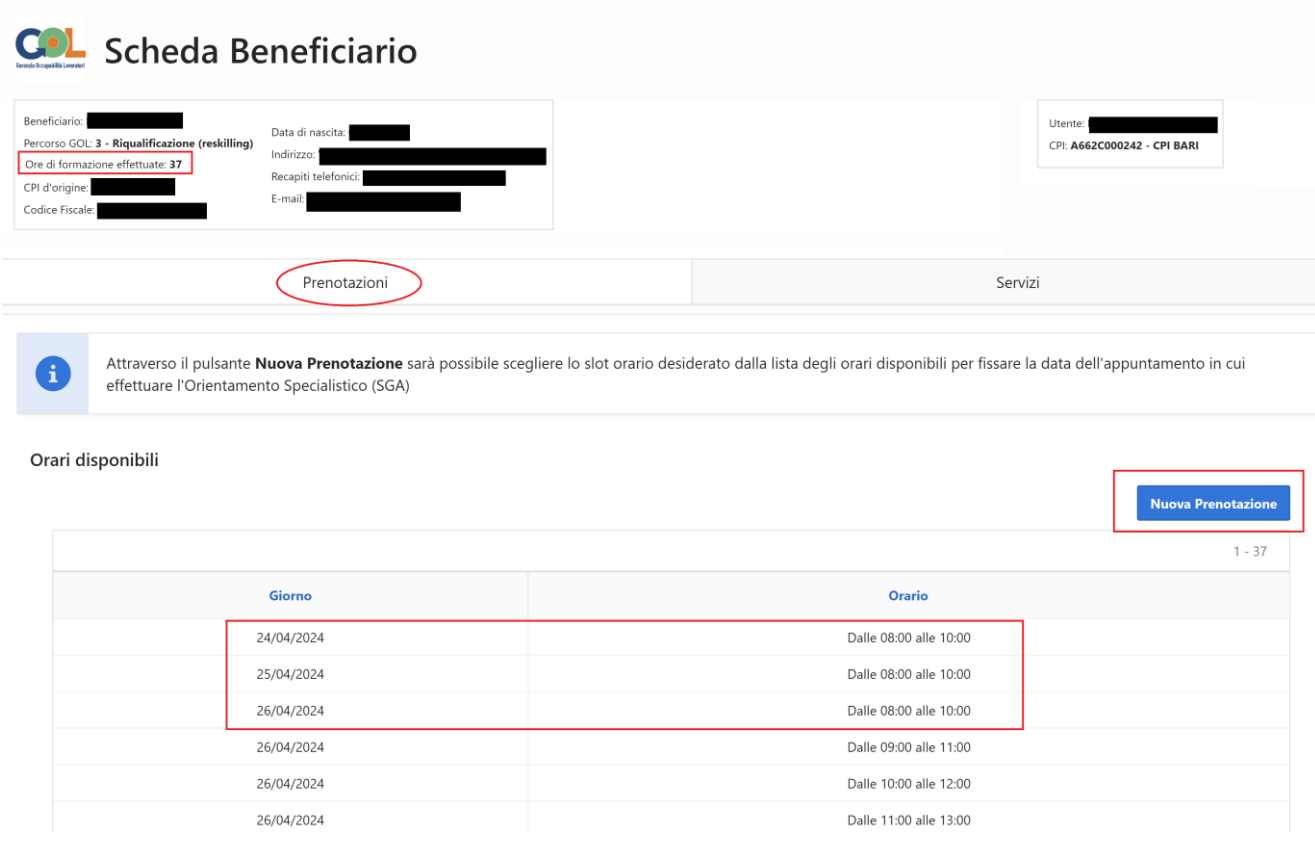

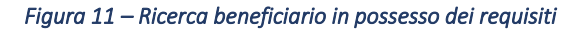

 $(\mathsf{x})$ 

In figura 11 è mostrato il risultato della ricerca di un beneficiario avente patto di servizio GOL attivo, assegnato al percorso 3 e con un numero di ore di formazione effettuate (37) minore delle 40 ore consentite.

In questo caso il sistema, verificato il possesso dei requisiti dalla SAP, proporrà l'elenco degli slot disponibili per la prenotazione, a partire dalla data in cui l'operatore ha effettuato la ricerca del beneficiario, e cliccando sul tasto "*Nuova Prenotazione",* il sistema mostrerà la seguente schermata (figura 12) in cui l'operatore dovrà:

- 1. Selezionare lo slot per fissare l'appuntamento tra quelli disponibili (es. 8:00 10:00 del 26 aprile)
- 2. Confermare o modificare l'indirizzo e-mail del beneficiario recuperato dalla SAP, al quale il sistema invierà una notifica alla conferma dell'appuntamento;
- 3. Cliccare sul tasto "*Prenota"* per confermare l'appuntamento nella data scelta;

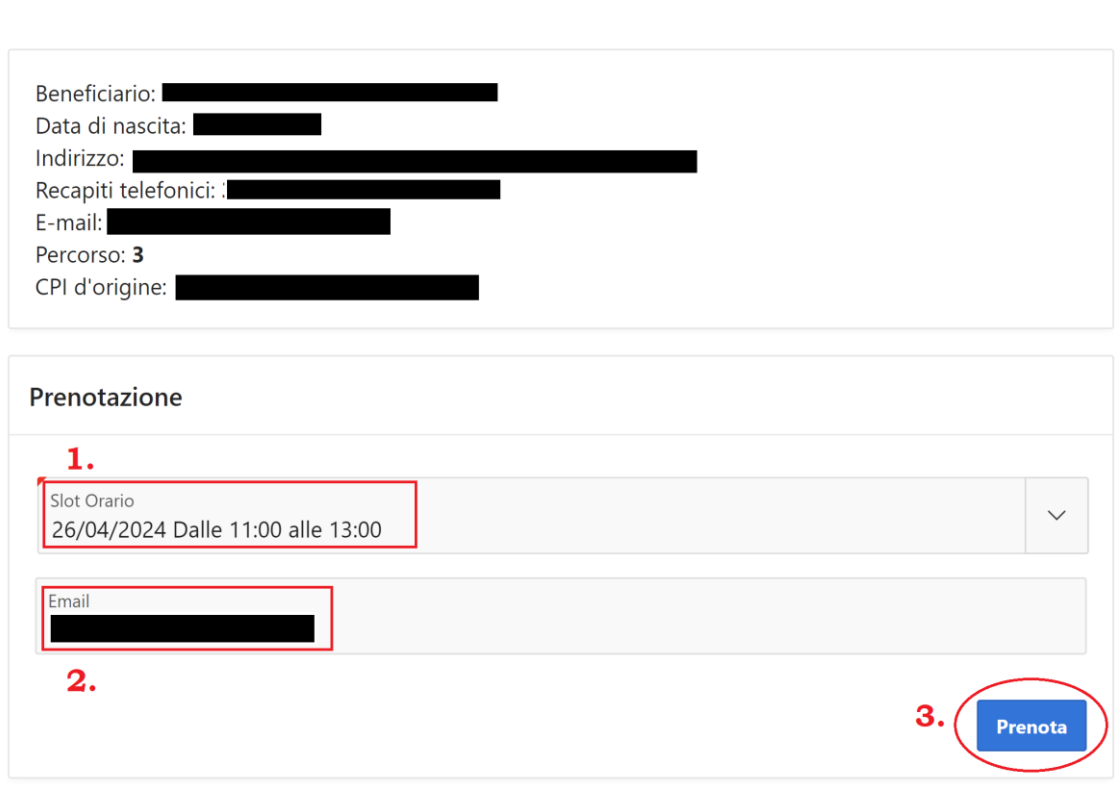

*Figura 12 – Prenotazione appuntamento* 

Assegna Slot Beneficiario

**ATTENZIONE:** Si evidenzia che i dati del beneficiario mostrati dal sistema vengono recuperati dalla SAP presente sul sistema Sintesi; pertanto, si consiglia agli Operatori di aggiornare i dati nella SAP in caso di eventuali variazioni, prima di effettuare la ricerca.

Dopo aver inserito e registrato l'appuntamento seguendo i passi indicati in precedenza, il sistema visualizza (figura 13), nella scheda "*Prenotazioni*" del beneficiario, il riepilogo della prenotazione effettuata con la relativa ricevuta che è possibile scaricare per consegnarla al beneficiario:

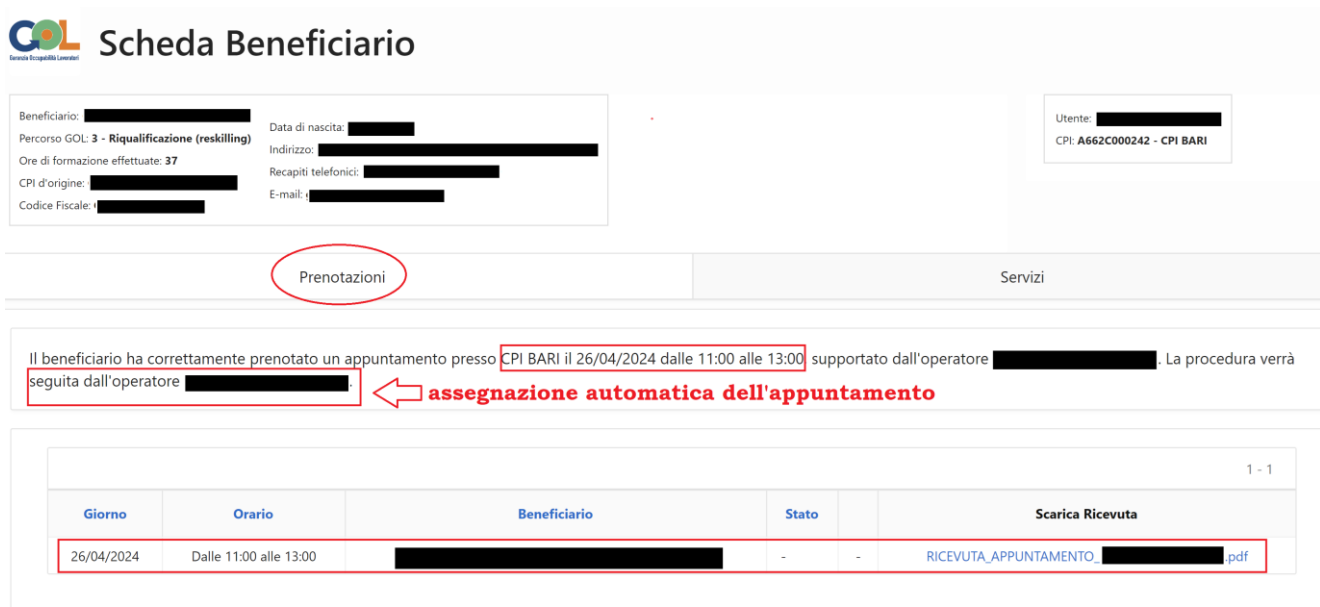

#### *Figura 13 – Riepilogo Prenotazione effettuata*

Si precisa che, nel caso in cui più operatori dello stesso CPI abbiano inserito la stessa disponibilità di slot nella data prescelta per l'appuntamento, il sistema attribuirà in automatico l'appuntamento all'operatore che ha inserito per primo la disponibilità degli slot scelta per l'appuntamento, e il suo nome comparirà nel riepilogo della prenotazione (figura 13 – Assegnazione automatica appuntamento). Tuttavia, tale attribuzione non è vincolante, e il giorno dell'appuntamento il beneficiario potrà anche essere preso in carico da altri operatori disponibili.

All'atto della prenotazione, inoltre, il sistema ha creato la scheda "*Servizi*" del Beneficiario in cui ha registrato l'attività prevista per l'appuntamento, ovvero "A03 – Bilancio delle competenze", che verrà poi inserita nella SAP del beneficiario come nuova politica attiva (figura 14):

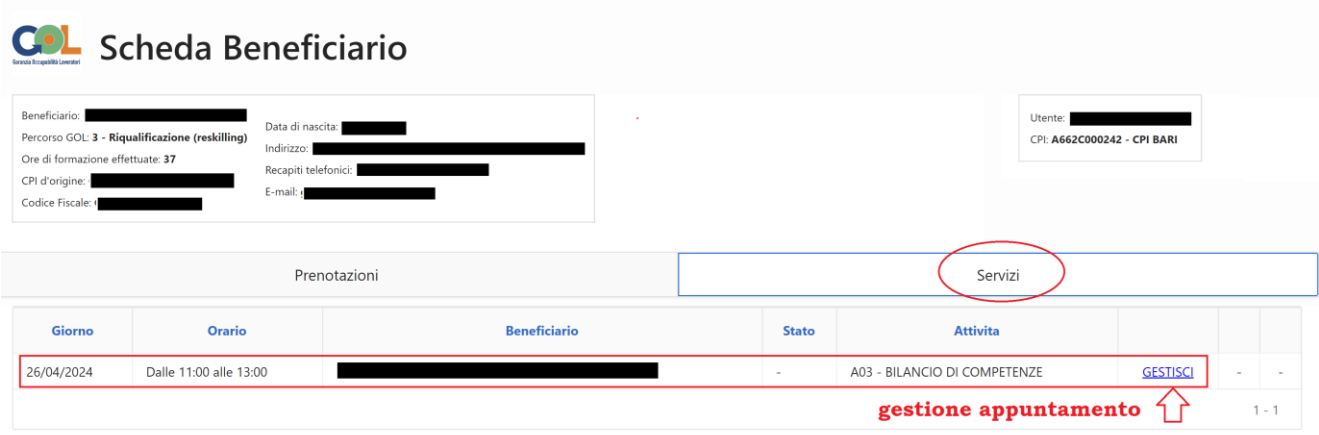

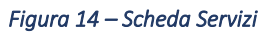

Tramite la funzione "*Gestisci*" nella scheda del beneficiario, in corrispondenza del servizio A03 creato, sarà possibile gestire l'appuntamento (confermare la presenza, annullarlo per giustificato motivo o segnalare la condizionalità in caso di assenza ingiustificata).

## 4.4 **Lista appuntamenti (Gestione Appuntamento)**

Una volta registrato un appuntamento, come indicato nel paragrafo precedente, lo stesso sarà visibile nell'elenco degli appuntamenti inseriti, utilizzando la funzione "*Lista Appuntamenti":*  l'elenco mostrerà tutte le prenotazioni inserite di competenza del CPI per il quale l'operatore ne ha richiesto l'accreditamento:

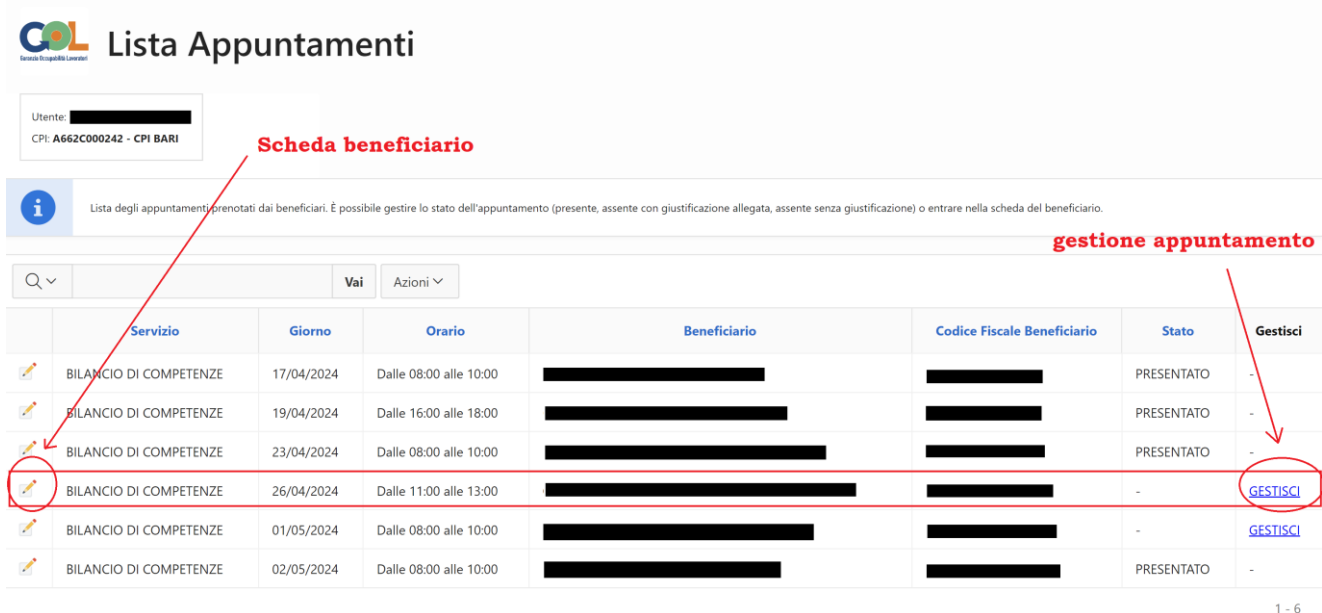

#### *Figura 15 – Lista appuntamenti*

Per gestire un appuntamento registrato nel sistema, pertanto, è necessario accedere alla lista degli appuntamenti e, in corrispondenza dell'appuntamento da gestire, cliccare sulla funzione "*Gestisci*" (figura 15).

**ATTENZIONE:** In accordo con Regione Puglia, si è stabilito un lasso di tempo massimo di 48 ore per poter gestire l'appuntamento a partire dalla data dello stesso; pertanto, la funzione di Gestione sarà attiva fino alle 48 ore successive alla data dell'appuntamento, superato il quale l'appuntamento non potrà essere più gestito.

Si precisa inoltre che:

- 1. La registrazione della presenza del beneficiario potrà essere effettuata soltanto nel giorno previsto dall'appuntamento;
- 2. Sarà possibile annullare eventualmente un appuntamento prima, durante ed entro le 48 ore successive la data dell'appuntamento, inserendo una valida motivazione tra quelle proposte dal sistema, e scegliendo contestualmente una data per fissare il nuovo appuntamento;
- 3. In caso di assenza ingiustificata, sarà possibile registrare la condizionalità entro le 48 ore successive la data dell'appuntamento; tutti i beneficiari assenti ingiustificati saranno inseriti nell'"*Elenco Condizionalità*", messo a disposizione di Regione Puglia, che deciderà le eventuali azioni da intraprendere.

Dalla lista degli appuntamenti sarà sempre possibile accedere alla Scheda del beneficiario, cliccando in corrispondenza della matita prima del nome del servizio (figura 15 – Scheda Beneficiario), in cui saranno presenti sempre le schede:

- Prenotazioni: saranno visualizzate tutte le prenotazioni effettuate, anche quelle annullate per giustificato motivo
- Servizi: elenco dei servizi erogati dal CPI al beneficiario

E' infine possibile accedere alla gestione dell'appuntamento anche cercando nuovamente il codice fiscale del beneficiario nella funzione "Cerca Beneficiario": il sistema mostrerà la scheda del beneficiario e nella sezione "Servizi", in corrispondenza dell'attività A03 – Bilancio delle competenze, sarà possibile accedere alla gestione dell'appuntamento.

## 4.4.1 **Annullamento appuntamento per giustificato motivo**

Cliccando, nella lista appuntamenti, sulla funzione "*Gestisci",* o accedendo alla gestione secondo le modalità indicate in precedenza, a partire dalla data di registrazione dell'appuntamento e fino alle 48 ore successive alla data dello stesso, l'operatore potrà annullare un appuntamento, scegliendo tra le motivazioni proposte e documentando l'assenza, e fissare contestualmente la data del nuovo appuntamento (figura 16):

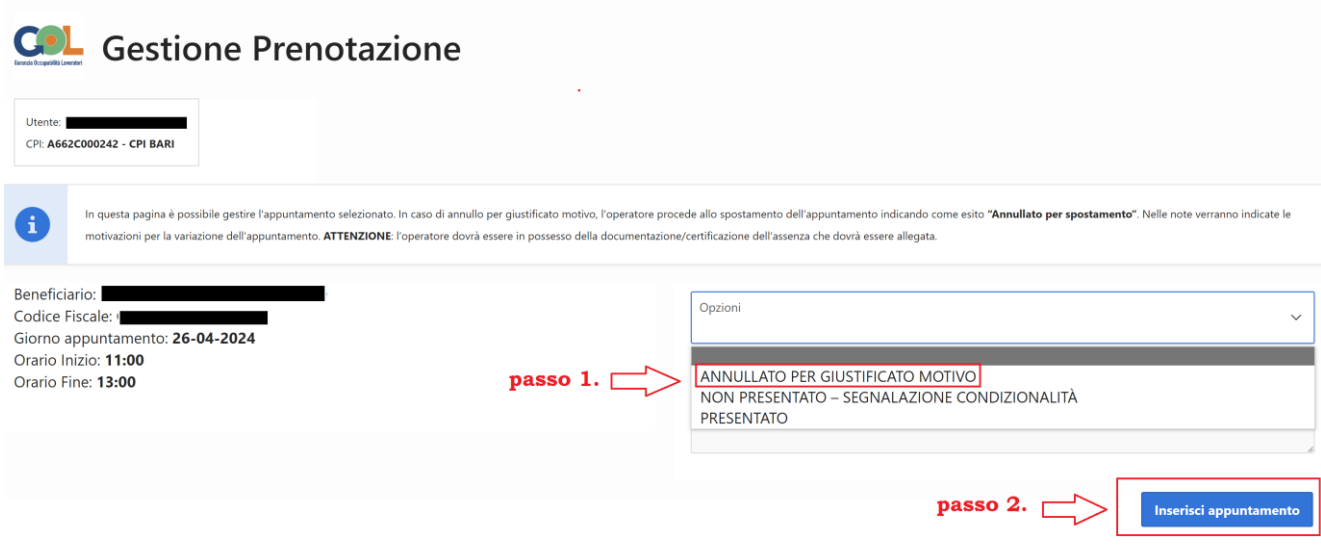

*Figura 16 – Annullamento appuntamento per giustificato motivo*

Nella pagina proposta, l'operatore dovrà:

- 1. Scegliere dall'elenco delle opzioni la voce "*Annullato per giustificato motivo"*
- 2. Cliccare sul tasto "*Inserisci appuntamento"* per fissare un nuovo appuntamento, dopo aver documentato l'assenza;

Nella nuova pagina che il sistema proporrà (figura 17), l'operatore dovrà:

a. Selezionare la motivazione dell'annullamento dell'appuntamento, tra quelli proposti, ovvero:

Casi di limitazione legale della mobilità personale Documentato stato di malattia o infortunio Gravi motivi familiari documentati e certificati Ogni comprovato impedimento oggettivo e/o causa di forza maggiore, documentati e/o certificati, cioè ogni fatto o circostanza che impedisca al soggetto di partecipare alle iniziative di politica attiva e Servizio civile o di leva o richiamo alle armi Stato di gravidanza, per i periodo di astensione previsti dalla legge

N.B. Per giustificare eventi improvvisi segnalati dai beneficiari (es. impossibilità a raggiungere il luogo dell'appuntamento, imprevisto causato da incidenti su strada, ritardo dei mezzi ecc…), l'operatore dovrà farsi inviare una mail dal beneficiario con la descrizione dell'imprevisto, e selezionare dalla lista delle motivazioni, la quarta opzione, ovvero: " *Ogni comprovato impedimento oggettivo e/o causa di forza maggiore, documentati e/o certificati, cioè ogni fatto o circostanza che impedisca al soggetto di partecipare alle iniziative di politica attiva concordate con il centro per l'impiego*", e caricare come Allegato la mail ricevuta.

b. Caricare il documento che giustifichi l'assenza nel campo Allegato

- c. Selezionare la data del nuovo appuntamento cliccando nel campo "Nuovo Appuntamento", e selezionando gli slot disponibili
- d. Controllare il corretto indirizzo e-mail al quale verrà inviata la notifica del nuovo appuntamento;
- e. Cliccare sul tasto *"Salva"*

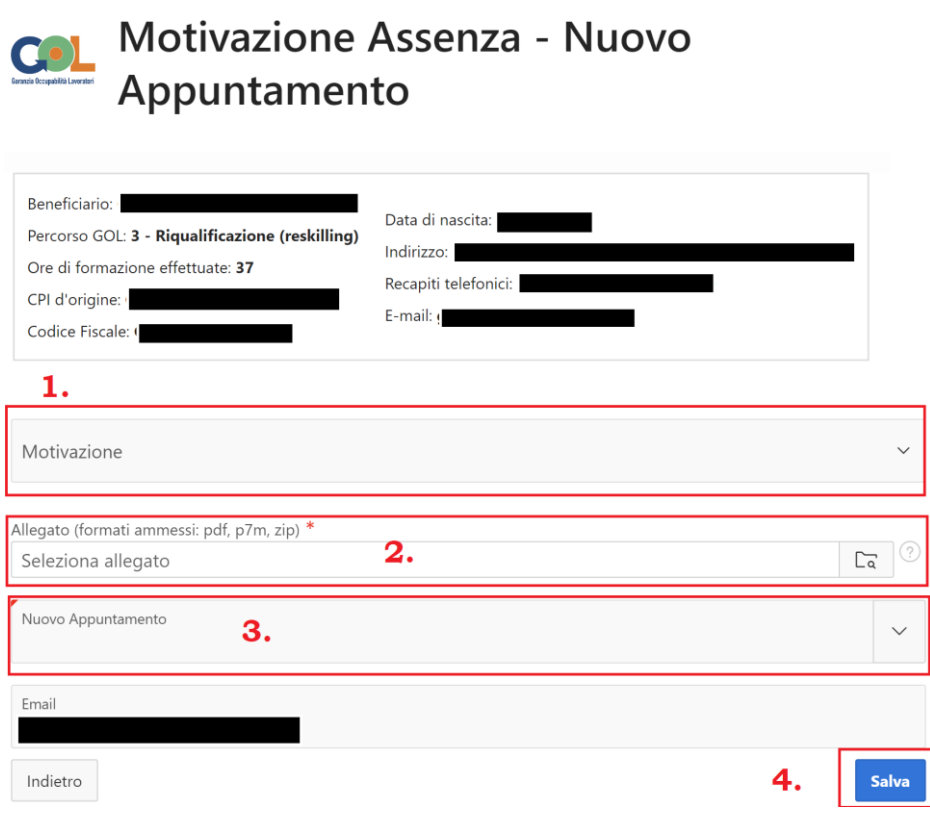

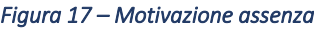

Il sistema mostrerà l'esito positivo dell'operazione di annullamento, indicando sia la motivazione scelta che il documento caricato; per proseguire cliccare sul tasto "Esci" (figura 18):

 $\mathbf$ 

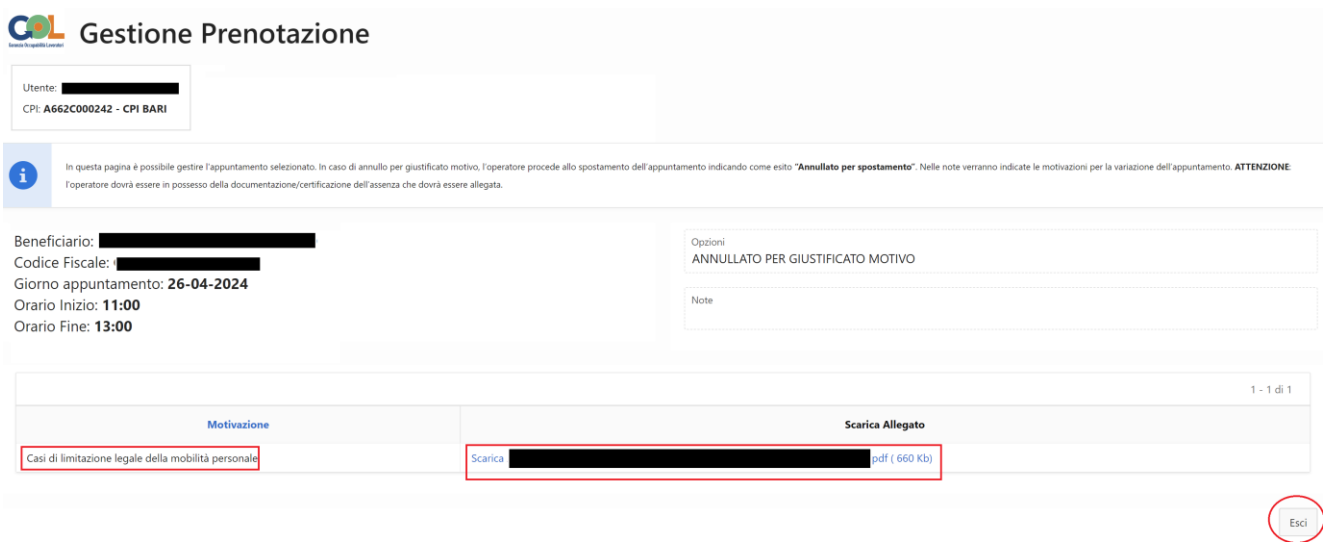

*Figura 18 – Esito operazione annullamento per giusto motivo*

Il nuovo appuntamento sarà visibile nella "Lista Appuntamenti" e nella scheda del beneficiario, accessibile da tale elenco, saranno visualizzate, nella sezione "Prenotazioni" sia l'appuntamento annullato che il nuovo appuntamento (Figura 19):

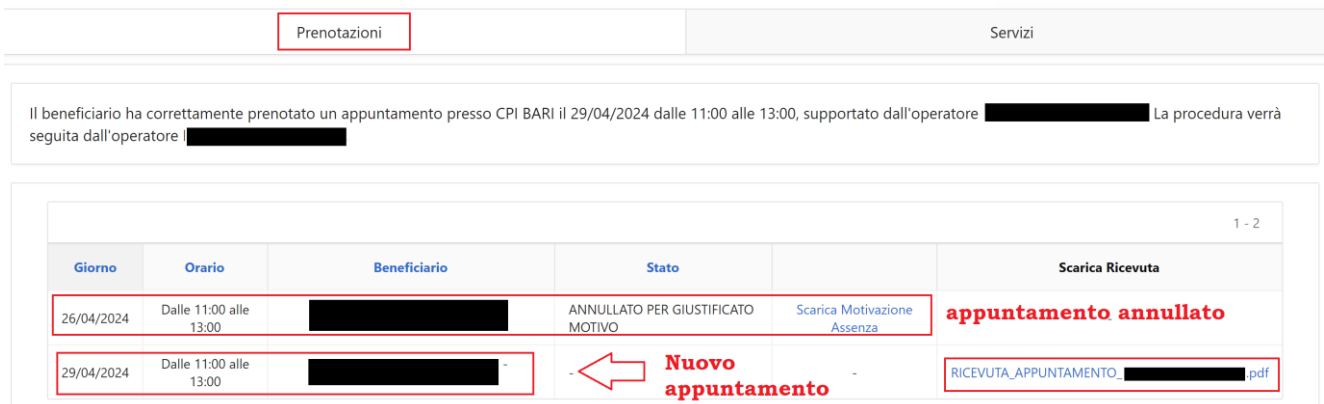

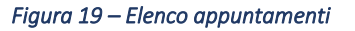

## 4.4.2 **Non presentato – Segnalazione condizionalità**

Nel caso in cui il beneficiario non si presenti all'appuntamento, e non produca nessuna giustificazione motivata, tale assenza dovrà essere obbligatoriamente registrata come "*Non Presentata – Segnalazione condizionalità*", cliccando, nella lista appuntamenti, sulla funzione "*Gestisci" (figura 20):*

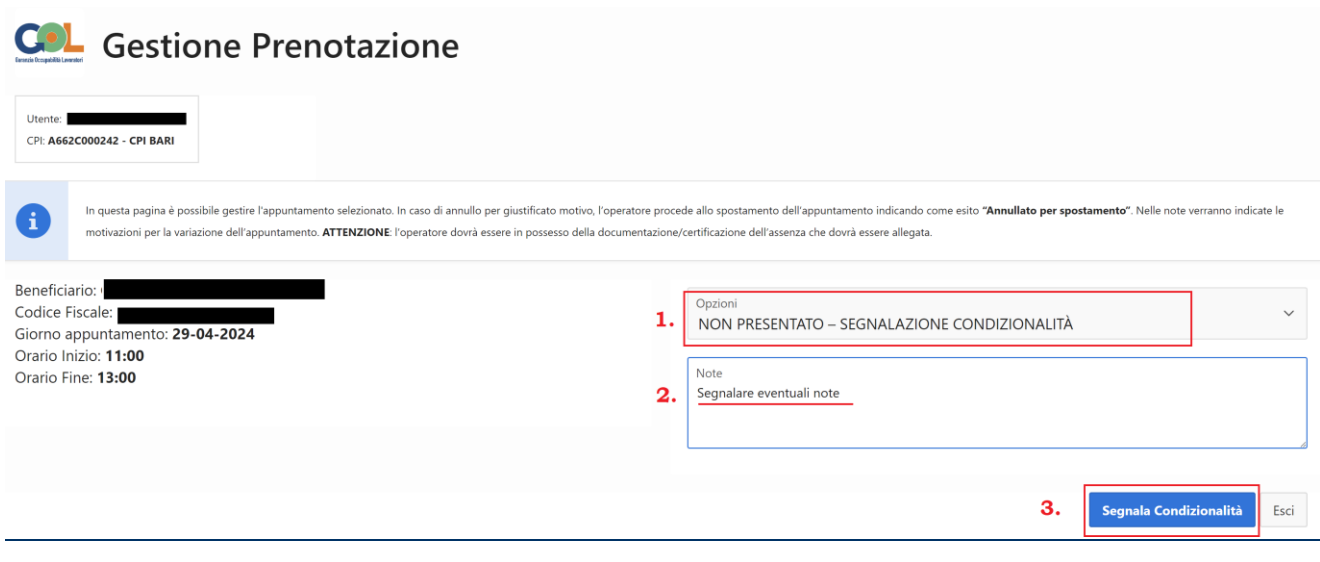

#### *Figura 20 – Segnalazione condizionalità*

Nella pagina proposta, l'operatore dovrà:

- 1. Scegliere dall'elenco delle opzioni la voce "*Non presentato – Segnalazione Condizionalità";*
- 2. Inserire eventuali note utili al fine della segnalazione della condizionalità;
- 3. Cliccare sul tasto "*Segnala Condizionalità";*

Il sistema non permetterà in questo caso di procedere con nessuna azione, e il beneficiario finirà nella lista "Elenco Condizionalità" presente nel menù della Scrivania Operatore CPI.

#### 4.4.3 **Presentato**

Il giorno dell'appuntamento, se il beneficiario si presenta all'ora prefissata, l'operatore, dalla lista appuntamenti, cliccando sulla funzione "*Gestisci"* dovrà registrare nel sistema la presenza (Figura 21):

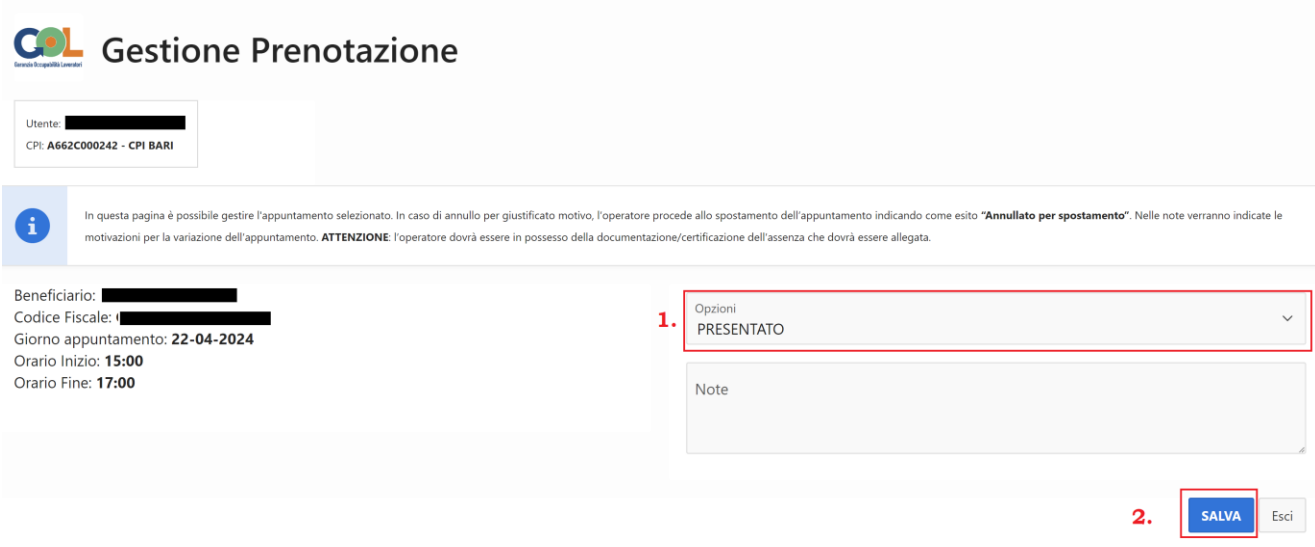

*Figura 21 – Registrazione presenza e avvio orientamento specialistico*

Nella pagina proposta, l'operatore dovrà:

- 1. Scegliere dall'elenco delle opzioni la voce "*Presentato";*
- 2. Inserire eventuali note;
- **3.** Cliccare sul tasto "*Salva";*

**ATTENZIONE:** Il tasto "Salva" per registrare la presenza del beneficiario e avviare la fase 1 dell'Orientamento Specialistico, sarà attivo soltanto se la prenotazione viene gestita nello stesso giorno dell'appuntamento, viceversa tale tasto non sarà attivo!

Una volta registrata la prenotazione, il sistema avvierà l'Orientamento Specialistico, che in questa fase di gestione temporanea dovrà essere conclusa alla fine delle 2 ore previste dall'appuntamento e che prevede 2 fasi:

a. Fase 1 – Inserimento esiti Skill Gap Analysis (SGA);

b. Fase 2 – Selezione corsi in base alle ADA inserite nella SGA, compilazione Piano Azione Individuale (PAI), compilazione Timesheet;

## **4.4.3.1 Orientamento Specialistico Fase 1**

Nella prima fase dell'Orientamento Specialistico, l'operatore dovrà riportare gli esiti della Skill Gap Analysis effettuata su MyAnpal, e precisamente:

- o Tutte le professioni indagate (massimo 3)
- o Per ogni professione indagata, inserire:
	- Motivo della scelta
	- **•** Copertura rispetto alle  $ADA^2$  $ADA^2$  (% complessiva)
	- Copertura rispetto al RA (% complessiva)
	- Livello di prossimità (da 1 a 4)

N.B. Si consiglia di prendere in considerazione le "professioni" indagate anche sulla base della motivazione dell'utente e con uno sguardo all'offerta formativa presente nel Catalogo dell'Avviso 3 GOL/2023, raggiungibile dalla voce di menu "Offerta Formativa Avviso 3" della scrivania CPI, allo scopo di agevolare maggiori opportunità di scelta.

Al termine cliccare sul tasto "*Inserisci"* per registrare la professione indagata e procedere quindi con l'inserimento di tutte le ADA indagate per la professione (Figura 22):

<span id="page-25-0"></span><sup>&</sup>lt;sup>2</sup>Trattasi delle Aree di Attività come declinate nell'Atlante Nazionale del Lavoro e delle Qualificazioni, per ogni Settore Economico Produttivo e relativi Processi e Sequenze di Processo. (cfr [https://atlantelavoro.inapp.org/\)](https://atlantelavoro.inapp.org/)

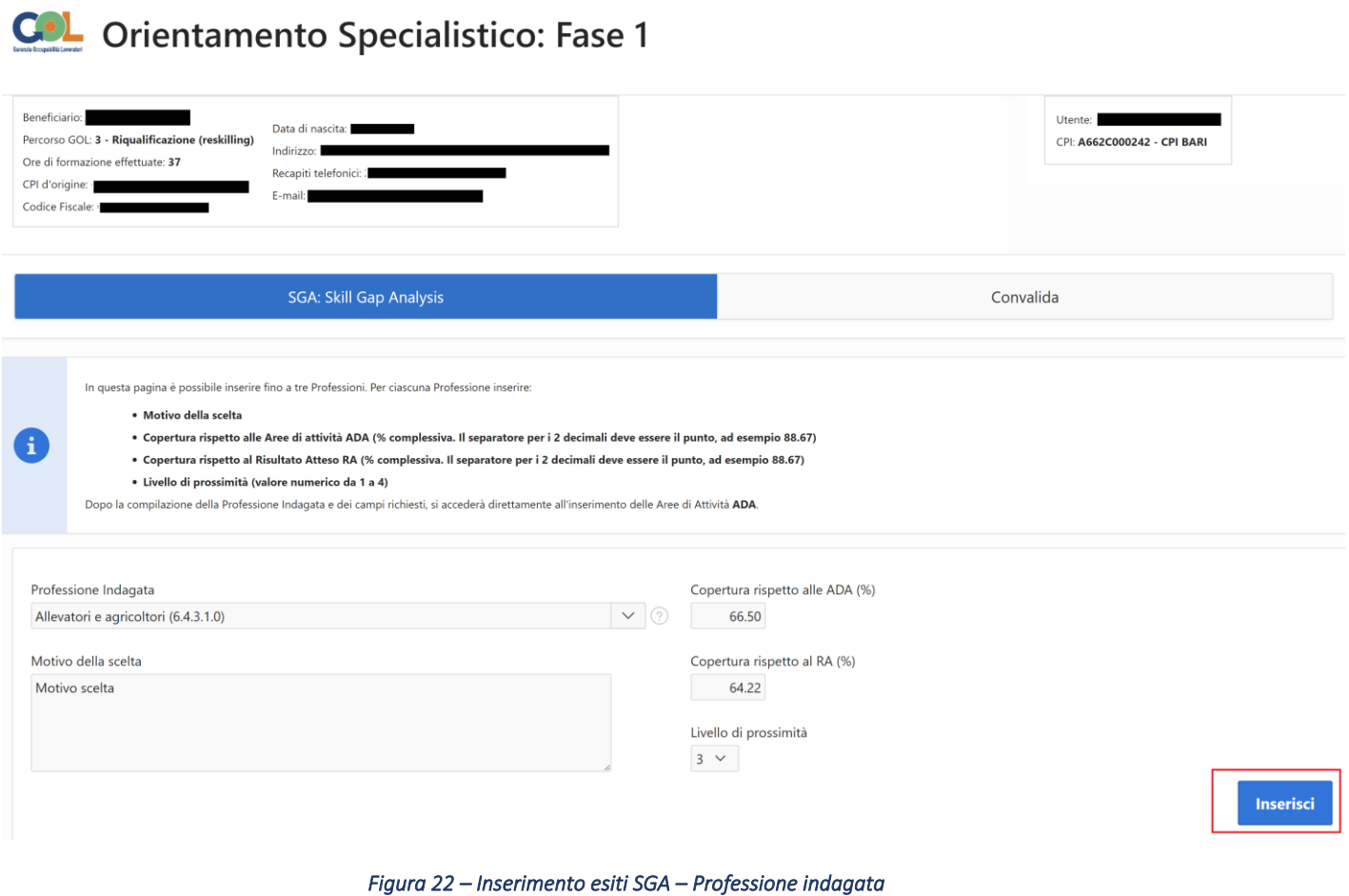

Dopo aver inserito i dati richiesti per la professione indagata, e aver cliccato sul tasto "Inserisci", il sistema proporrà la pagina relativa all'Inserimento delle ADA indagate per la professione inserita (Figura 23):

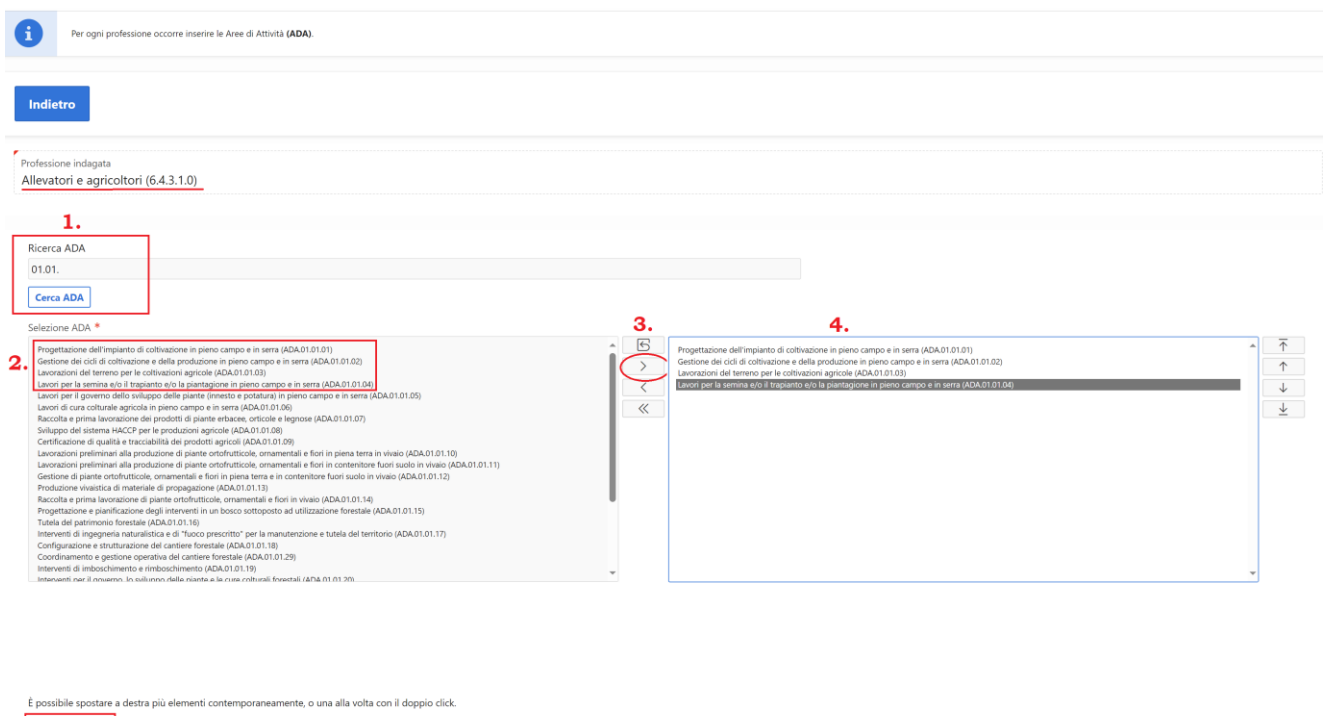

*Figura 23 – Inserimento ADA della Professione indagata*

Di seguito i passi da compiere per inserire correttamente nel sistema tutte le ADA indagate per ogni professione inserita:

- 1. Nel primo riquadro il sistema propone tutte le ADA dell'Atlante; pertanto, è stato inserito un filtro di ricerca con le quali ricercare velocemente le ADA interessate. Ad esempio, scrivendo nel filtro "Ricerca ADA" (passo 1 della figura 23) il valore 01.01, e cliccando sul tasto Cerca ADA, il sistema cercherà tutte le ADA contenenti il codice 01.01. È possibile ricercare le ADA anche inserendo la descrizione.
- 2. Le ADA ricercate compaiono nella parte sinistra dello schermo (passo 2 della figura 23); è possibile selezionarle singolarmente o in gruppo (tenendo premuto il tasto CTRL della tastiera e cliccando sulla voce desiderata con il bottone sinistro del mouse);
- 3. È necessario trascinare le ADA selezionate al passo 2 nella parte destra dello schermo (passo 3 della figura 23), cliccando sulla freccia cerchiata in rosso;
- 4. Se i passi precedenti sono stati eseguiti correttamente, nella parte destra compariranno le ADA selezionate al passo 1 singolarmente o in gruppo (passo 4 della figura 23);

5.

5. Ripetere la sequenza da 1 a 4 per tutte le ADA da selezionare, e al termine cliccare sul tasto "*Aggiungi*" (passo 5 della figura 23)

Dopo aver inserito le ADA seguendo le istruzioni, in basso nello schermo compariranno le ADA aggiunte, per le quali è necessario inserire la relativa percentuale del Presidio ADA, come risultate dalla SGA effettuata su MyAnpal:

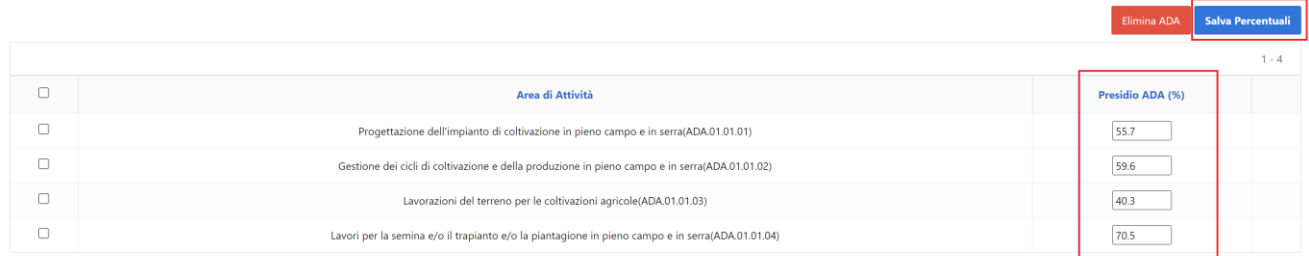

#### *Figura 24 – Inserimento % Presidio ADA*

Per fare questo, è necessario inserire in ogni casella della colonna "Presidio ADA %" la relativa percentuale in corrispondenza dell'ADA inserita, e cliccare successivamente sul tasto "Salva Percentuali".

Ripetere le operazioni descritte per tutte le ADA indagate relative alla professione inserita, al termine delle quali è necessario cliccare sul tasto "indietro" per tornare alla schermata relativa all'inserimento delle professioni indagate:

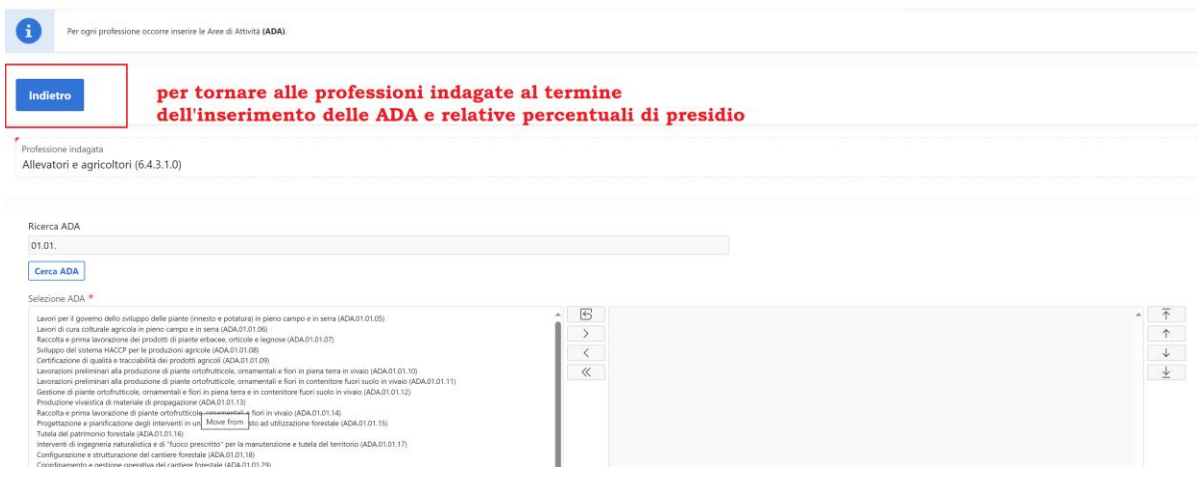

*Figura 25 – Tasto indietro per tornare alle professioni indagate*

È possibile modificare le ADA inserite o aggiungere nuove ADA per la professione inserita cliccando sul simbolo della lente in figura 26 – punto 1; in alternativa è possibile eliminare la professione indagata cliccando sul tasto elimina (figura 26 – punto 2)

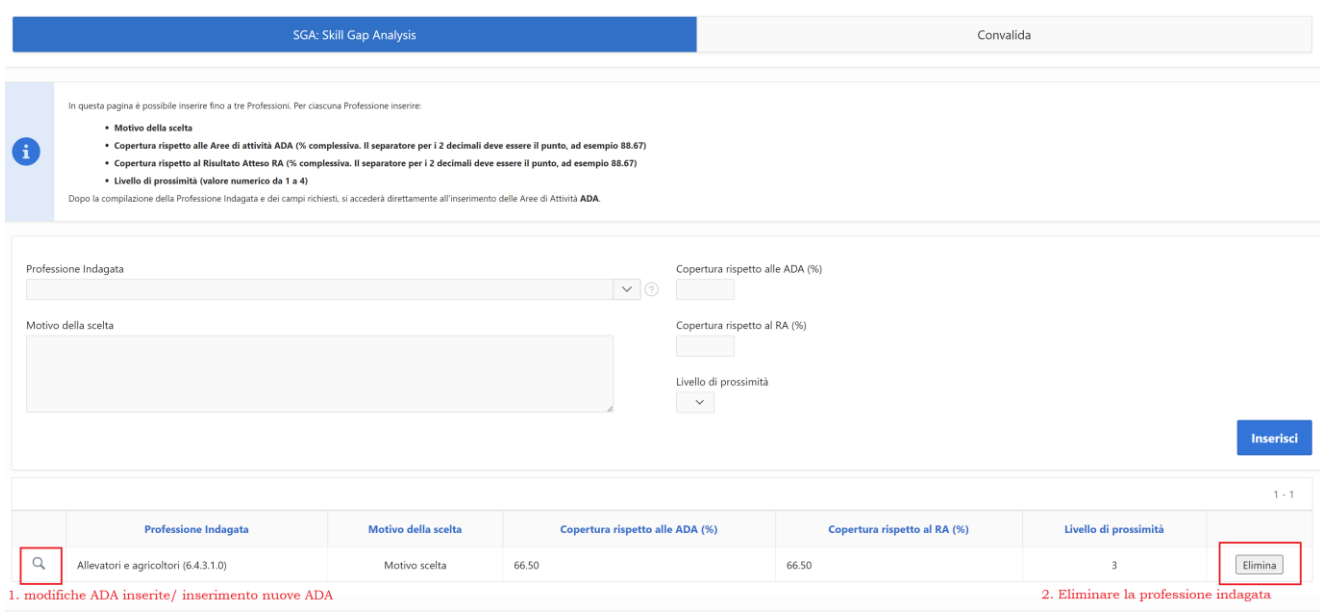

*Figura 26 – Tasto indietro per tornare alle professioni indagate*

Una volta completata l'operazione di inserimento di tutte le professioni indagate (max. 3) e relative ADA, è necessario terminare la Fase 1 accedendo alla scheda "Convalida":

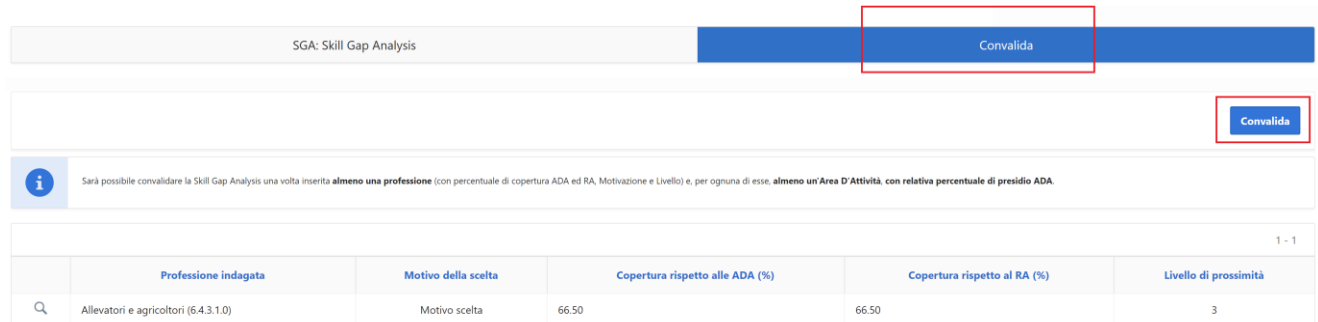

#### *Figura 27 – Convalida Fase 1*

Per poter concludere questa fase è necessario cliccare sul tasto di Convalida, attivo soltanto se è stata inserita almeno una professione indagata e, per ognuna di esse, almeno un'ADA con relativa percentuale di Presidio.

## 4.4.3.2 **Orientamento Specialistico Fase 2**

Dopo aver convalidato i dati relativi alla fase 1, il sistema, sulla base delle informazioni fornite proporrà una serie di corsi ai quali il beneficiario potrà effettuare la preiscrizione, fino ad un massimo di 5 corsi. La seconda fase prevede i seguenti step, indicati in figura 28:

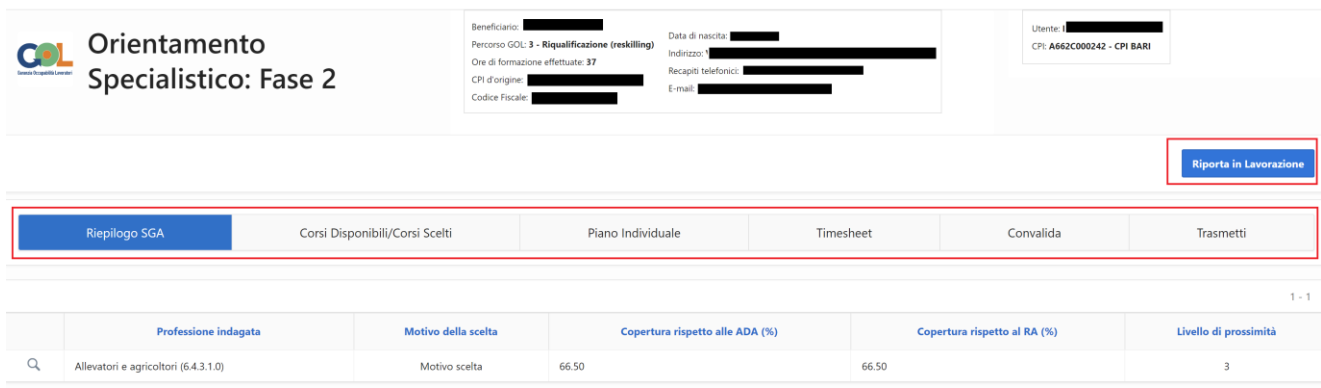

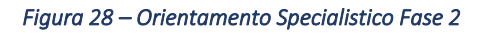

- *Riepilogo SGA*
- *Corsi disponibili/Corsi scelti*
- *Piano individuale*
- *Timesheet*
- *Convalida*
- *Trasmetti*

## 4.4.3.2.1 **Orientamento Specialistico Fase 2 – Riepilogo SGA**

Nella prima scheda, sono riportati in sola lettura i dati inseriti nella fase 1, fondamentali per determinare l'elenco dei corsi disponibili ai quali il beneficiario potrà effettuare le preiscrizioni. Per questo motivo, nel caso di errore nell'inserimento dei dati nella prima fase, in questa scheda è presente in alto il tasto "*Riporta in lavorazione"* (figura 28), che eliminerà eventuali dati inseriti nelle schede della fase 2.

## 4.4.3.2.2 **Orientamento Specialistico Fase 2 – Corsi disponibili/Corsi scelti**

Il sistema visualizzerà in questa scheda i corsi disponibili correlati al percorso GOL assegnato al beneficiario (percorso 2 upskilling o percorso 3 reskilling), in base alle ADA inserite e relative percentuali di presidio.

Come previsto nell'Avviso 3 GOL/2023, "La partecipazione dei beneficiari ad uno dei percorsi formativi costituenti il "Catalogo" sarà determinata in esito alle attività di Skill Gap Analysis, da realizzarsi nell'ambito dell'"Orientamento Specialistico" (LEP E), in relazione alle indicazioni emerse in tale fase, a cura dei soggetti Pubblici/Privati inseriti nell'elenco dei soggetti attuatori delle misure e dei servizi nell'ambito di GOL – Sezione Servizi per il Lavoro, che hanno in carico il beneficiario. Rilevato il fabbisogno, tali soggetti supporteranno il beneficiario a selezionare, nell'ambito del catalogo, il percorso formativo maggiormente adeguato a rispondere ai bisogni formativi rilevati dalla SGA. "

Per fare ciò, Regione Puglia, per l'individuazione dei corsi da mostrare tramite il sistema, ha stabilito dei criteri strettamente legati alla percentuale del presidio ADA inserita nella fase 1 relativamente a tutte le 3 professioni indagate.

**Poiché ogni corso presente nel Catalogo afferisce a una o più AdA, la selezione dei corsi avverrà, automaticamente, mostrando prioritariamente la formazione maggiormente necessaria a colmare il gap di competenze sulla base della percentuale di presidio della singola AdA indagata nella SGA.** 

I corsi che vengono visualizzati per la scelta del beneficiario sono, pertanto, presentati secondo la seguente scala di priorità :

- **a) Corsi correlati al percorso GOL (2 o 3) del beneficiario che facciano riferimento alle ADA inserite aventi una percentuale Presidio ADA tra 0 e 60% (fascia 1).**
- **b) Corsi correlati al percorso GOL del beneficiario che facciano riferimento alle ADA inserite aventi una percentuale Presidio ADA tra 60.1 e 75% (fascia 2).**
- c) **Corsi correlati al percorso GOL del beneficiario che facciano riferimento alle ADA inserite aventi una percentuale Presidio ADA tra 75.1 e 100% (fascia 3).**

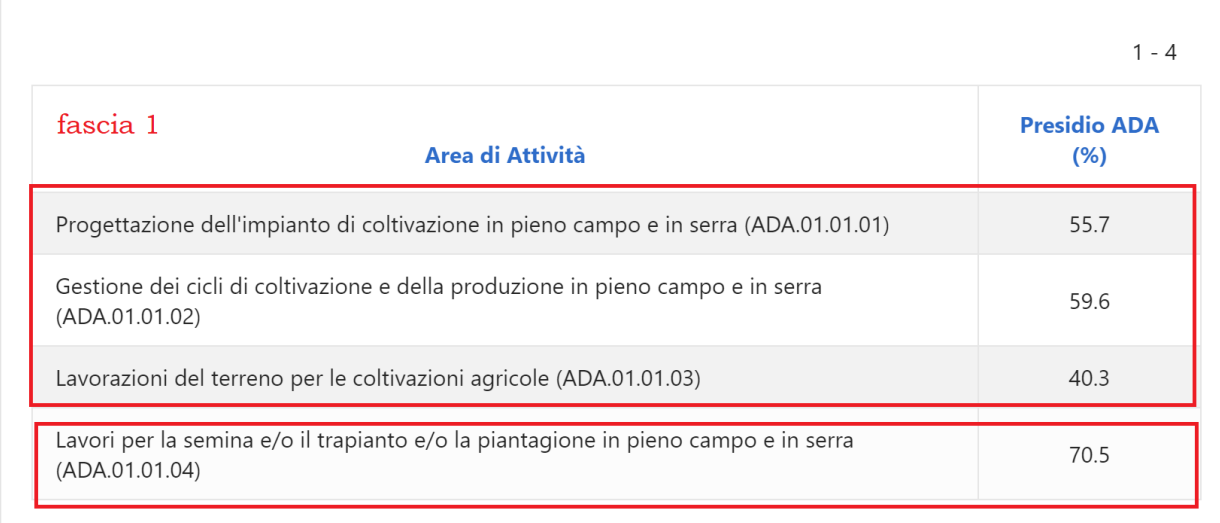

Seguendo questi criteri, prendiamo come riferimento, ad esempio, le seguenti ADA e relative percentuali del presidio ADA, per un beneficiario assegnato al Percorso 3:

fascia 2

#### *Figura 29 – Esempio criteri di ricerca corsi disponibili*

Il sistema, quindi, cercherà prima tutti i corsi disponibili dell'Avviso 3/2023, contenenti le ADA indicate nel riquadro "Fascia 1" della Figura 29, in quanto rientrano le ADA con % del presidio fino al 60%; nel caso in cui non dovessero esserci corsi disponibili, il sistema cercherà eventuali corsi della Fascia 2 (ADA tra 60.1 e 75%).

Non essendoci più fasce, in caso di assenza di corsi, il sistema mostrerà un messaggio nel quale inviterà l'operatore ad effettuare una nuova SGA facendo attenzione alle AdA presenti nell'Offerta formativa disponibile dell'Avviso 3/2023.

A tal proposito, nel menu della scrivania dell'operatore, è presente la funzione "Offerta Formativa Avviso 3", che consente all'operatore di ricercare eventuali corsi disponibili partendo da un'ADA inserita nei filtri di ricerca.

**ATTENZIONE:** Nell'offerta formativa avviso 3, sono elencati tutti i corsi approvati, ma gli stessi non potranno mai essere tutti visibili nella lista dei corsi disponibili poiché, ricordiamo, oltre al criterio di scelta appena elencati, il sistema filtrerà i corsi ulteriormente in base a:

- Percorso GOL del beneficiario: Se il beneficiario è assegnato al percorso 2 il sistema mostrerà soltanto i corsi dello stesso percorso del beneficiario;
- Durata massima del periodo di formazione: Se il beneficiario ha effettuato già la formazione con uno dei corsi dell'Avviso 2/2023 (competenze digitali), il sistema mostrerà soltanto quei corsi la cui durata, sommata alla formazione già effettuata, non superi il limite previsto dall'avviso 3 GOL/2023 (work in Puglia[\)](#page-33-0)<sup>3</sup> ovvero:
	- o Percorso 2: durata massima 150 ore
	- Percorso 3: durata massima 240 ore

Pertanto, ad esempio, se un beneficiario del percorso 2 ha effettuato già 28 ore di **formazione, il sistema mostrerà soltanto corsi della durata massima di 150 – 28 ore = 122 ore**

In virtù di quanto fino ad ora esposto, considerando le % del presidio di tutte le ADA inserite nell'esempio della figura 29, e considerando un beneficiario assegnato al percorso 3 con 37 ore di formazione già effettuata, il sistema individuerà alcuni corsi appartenenti alla Fascia 1, in quanto presenti nell'avviso 3 corsi associati all'unica ADA trovata tra quelle inserite, ovvero ADA 01.01.03 (vedi figura 30).

**Sarà ora cura dell'operatore individuare massimo 5 corsi ai quali preiscrivere il beneficiario, in base ai seguenti criteri, già definiti dalla Regione Puglia:**

<span id="page-33-0"></span><sup>3</sup>Cfr Avviso 3/GOL/2023 "SEZIONE 6 - Interventi finanziabili e beneficiari - 6.1 Beneficiari": *"In fase di prima attuazione, ciascun beneficiario potrà avere accesso ad un unico corso professionalizzante. Inoltre, avranno accesso ai percorsi*  esclusivamente i beneficiari dei Percorsi 2 e 3 che non abbiano già fruito di formazione per l'acquisizione di competenze *digitali di durata superiore alle 40 ore. Resta inteso che la formazione fruita dai beneficiari non potrà superare il massimale delle ore previste in ciascun percorso GOL."* E ancora FAQ: Risposta del 11/01/2024 14:01:27 *Prima della scelta dei corsi gli utenti dovranno effettuare l'orientamento specialistico (Skill Gap Analysis) presso un operatore autorizzato. Al termine di questa fase, all'utente saranno proposti i corsi coerenti con il gap di competenze rilevato.Come precisato nell'Avviso "In fase di prima attuazione, ciascun beneficiario potrà avere accesso ad un unico corso professionalizzante. Inoltre, avranno accesso ai percorsi esclusivamente i beneficiari dei Percorsi 2 e 3 che non abbiano già fruito di formazione per l acquisizione di competenze digitali di durata superiore alle 40 ore".La somma delle ore della formazione a valere su Avviso 3 (competenze professionalizzanti) + eventuale formazione a valere su Avviso 2 (competenze digitali) NON potrà superare il massimale di 150 ore per il percorso 2 e 240 ore per il percorso 3.*

*- coerenza del corso rispetto alla/e AdA con percentuale di presidio più bassa (competenze maggiormente carenti);*

*- territorialità rispetto alla residenza del beneficiario;*

*- compatibilità con la durata massima di ore consentite al beneficiario (al lordo delle ore corso su competenze digitali) per Avviso 3 e in generale per il percorso assegnato;*

*- possibilmente, cercare di riempire le classi per le quali siano già presenti preiscrizioni/ iscrizioni*

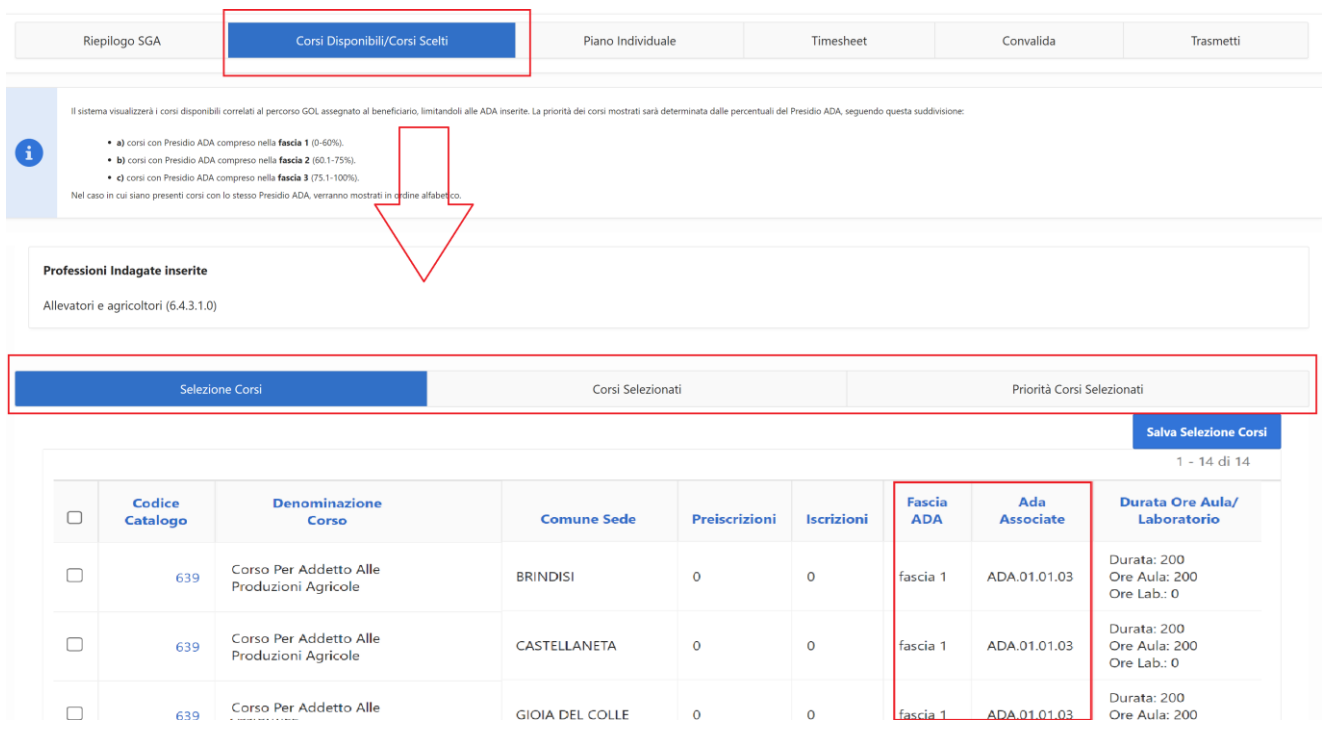

*Figura 30 – Esempio di corsi disponibili*

Per selezionare uno o più corsi individuati, spuntare il corso prescelto nella lista (prima colonna) e cliccare su "Salva selezione corsi".

I corsi selezionati compariranno nella sottoscheda "Corsi Selezionati" e sarà possibile sempre eliminare un corso selezionandolo in tale scheda e cliccando sul tasto "*Elimina Corso*" (fig. 31):

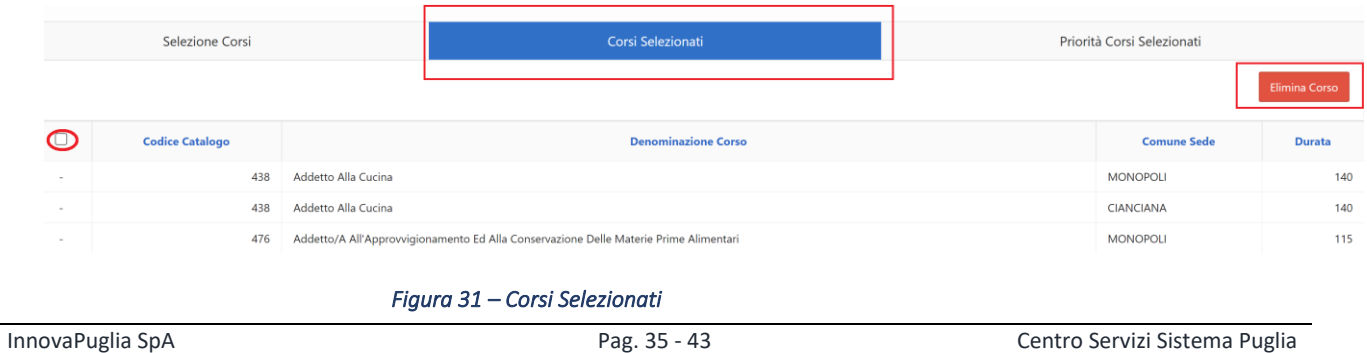

Infine, per i corsi selezionati dovrà essere scelta una priorità dall'apposita sottoscheda "Priorità corsi Selezionati" (Figura 32):

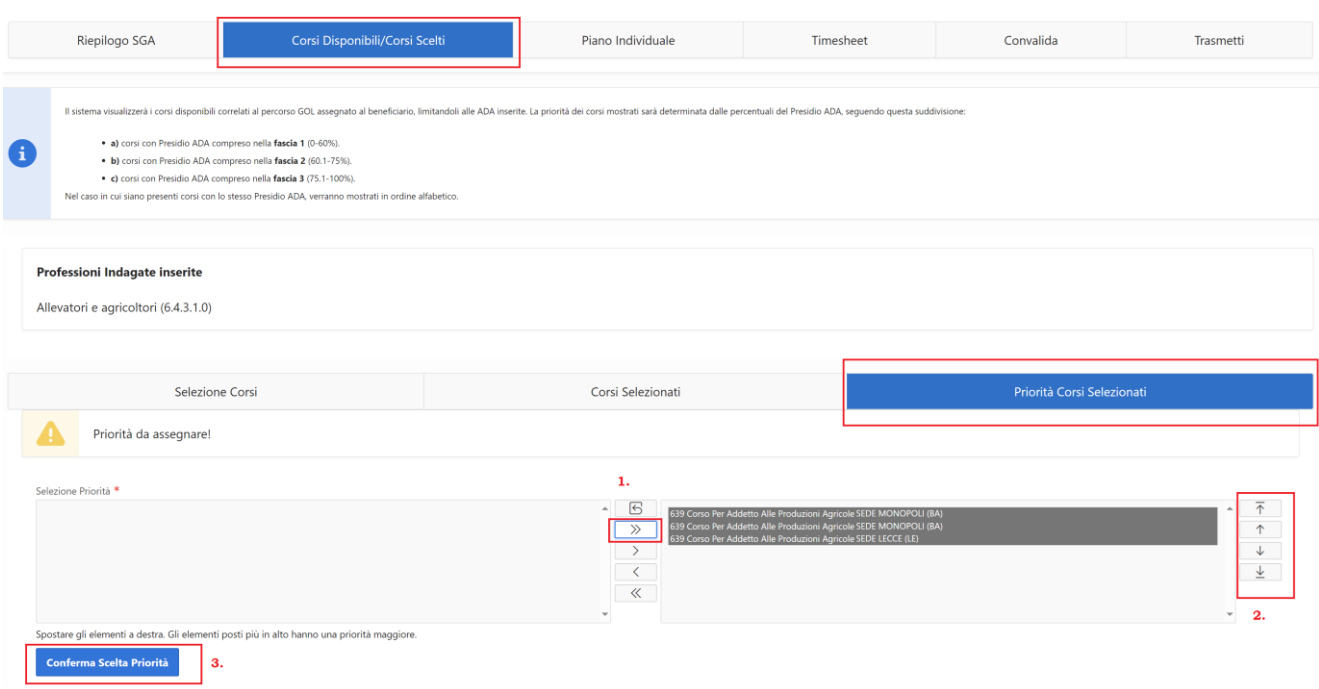

*Figura 32 – Corsi Selezionati*

L'operatore dovrà, in questa scheda:

- Spostare i corsi dalla colonna di sinistra a quella di destra con le frecce contrassegnate nella figura  $30$  – punto 1.;
- Ordinare i corsi usando le frecce indicate nella figura 30 punto 2., secondo la priorità desiderata
- Confermare la priorità cliccando sull'apposito tasto "Conferma Scelta Priorità" (figura 30 punto 3)

## 4.4.3.2.3 **Orientamento Specialistico Fase 2 – Piano Individuale**

Una volta terminate le operazioni di scelta dei corsi, è necessario prendere visione dei presenti nella scheda Piano Individuale, compilata in automatico in base alle scelte fino ad ora effettuate: i servizi per il lavoro sempre selezionati saranno:

- Accompagnamento al lavoro LEP F1
- Incontro Domanda Offerta LEP F3

Mentre per i servizi della Formazione, verranno mostrati in automatico i codici dei servizi legati ai corsi prescelti:

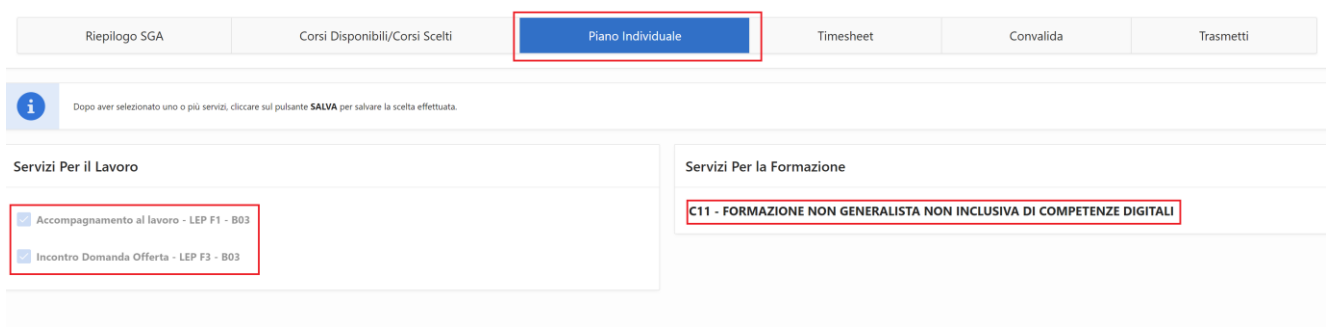

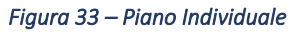

## 4.4.3.2.4 **Orientamento Specialistico Fase 2 – Timesheet**

In questa scheda, vengono riepilogati i dati necessari alla generazione del timesheet, che dovrà poi essere stampato, sottoscritto da operatore e beneficiario e caricato nel sistema per la trasmissione (nella fase finale di Trasmissione).

L'operatore dovrà aggiornare la sezione relativa ai contatti, nel caso fossero differenti da quelli recuperati dalla SAP, e che saranno utilizzati dagli Enti una volta effettuate le preiscrizioni ai corsi:

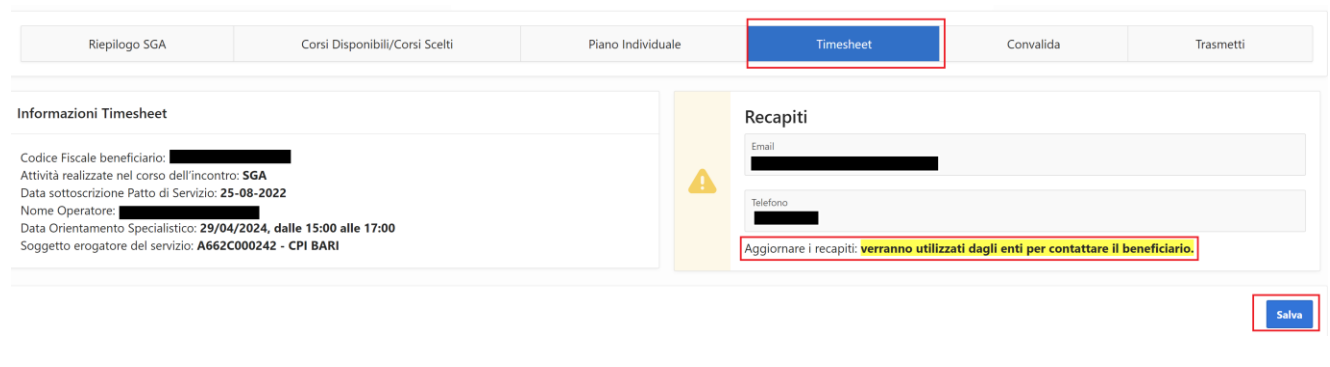

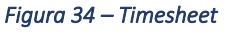

## 4.4.3.2.5 **Orientamento Specialistico Fase 2 – Convalida**

Nella Scheda di Convalida sarà possibile visualizzare la bozza dei documenti che saranno generati automaticamente dal sistema e, se tutte le schede sono state compilate correttamente, sarà possibile convalidare i dati per la generazione dei documenti definitivi, cliccando sul tasto "Convalida", attivo soltanto se le spunte saranno verdi in corrispondenza di tutte le schede indicate nella pagina:

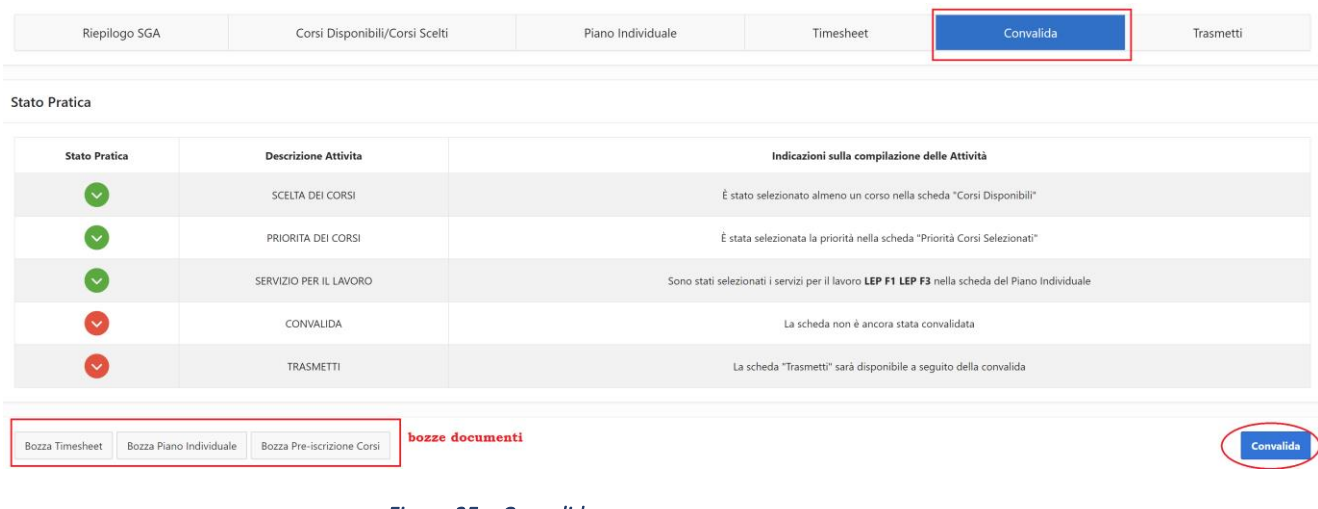

#### *Figura 35 – Convalida*

## 4.4.3.2.6 **Orientamento Specialistico Fase 2 – Trasmetti**

Una volta convalidati i dati, sarà possibile scaricare i documenti generati dal sistema che dovranno essere firmati e ricaricati.

Per caricare i documenti firmati, cliccare sul tasto "Inseriti Allegato" della figura 36:

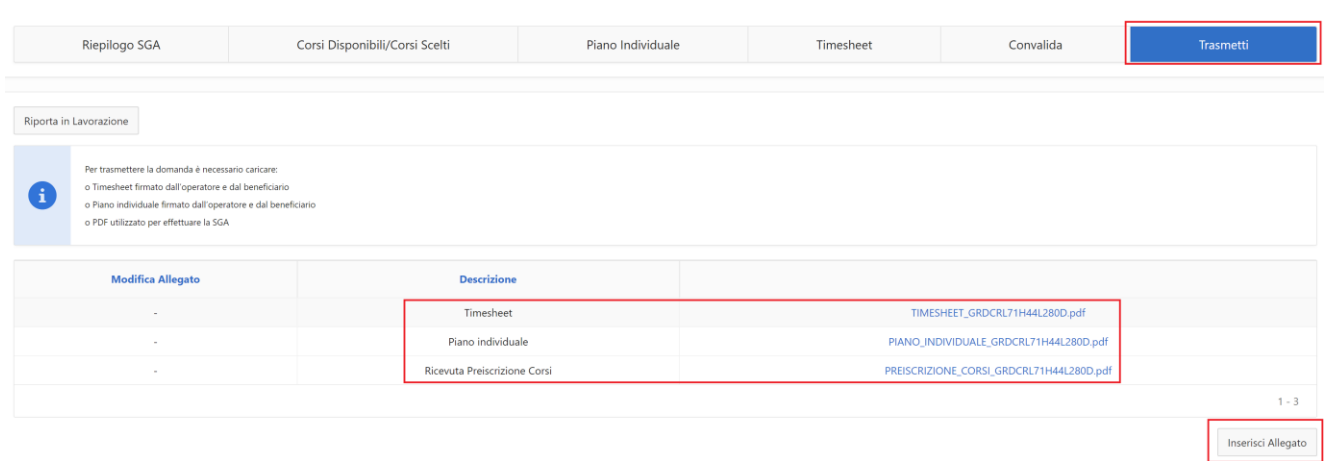

#### *Figura 36 – Scheda Trasmetti*

Per procedere con la chiusura della fase di Orientamento e della gestione dell'appuntamento, è necessario caricare nel sistema i seguenti documenti:

*o Timesheet firmato dall'operatore e dal beneficiario*

*o Piano individuale firmato dall'operatore e dal beneficiario*

*o PDF ottenuto in esito della SGA effettuata su MyAnpal*

*o ricevuta di preiscrizione, con autorizzazione al rilascio dei dati personali per essere ricontattati dagli OdF.*

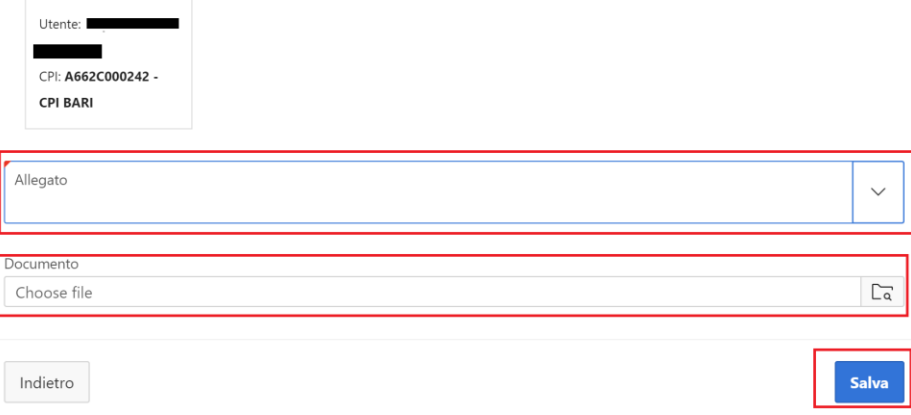

Solo dopo aver caricato i documenti richiesti, comparirà il tasto "Trasmetti" per chiudere la fase e la gestione dell'appuntamento:

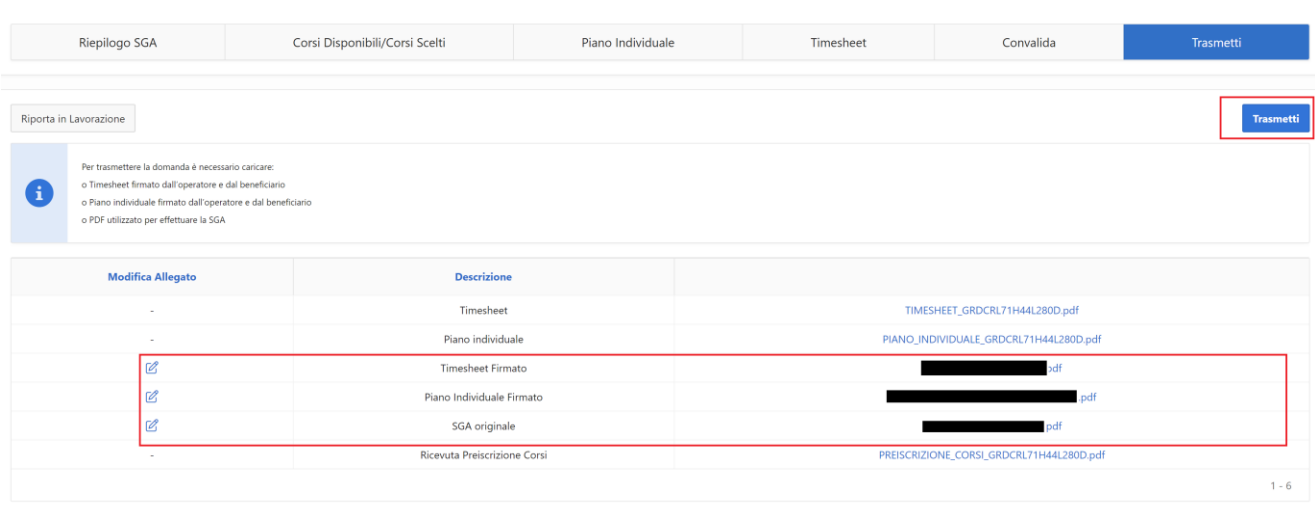

*Figura 37 – Chiusura fase e appuntamento*

Il sistema mostrerà il messaggio "Procedura completata con successo":

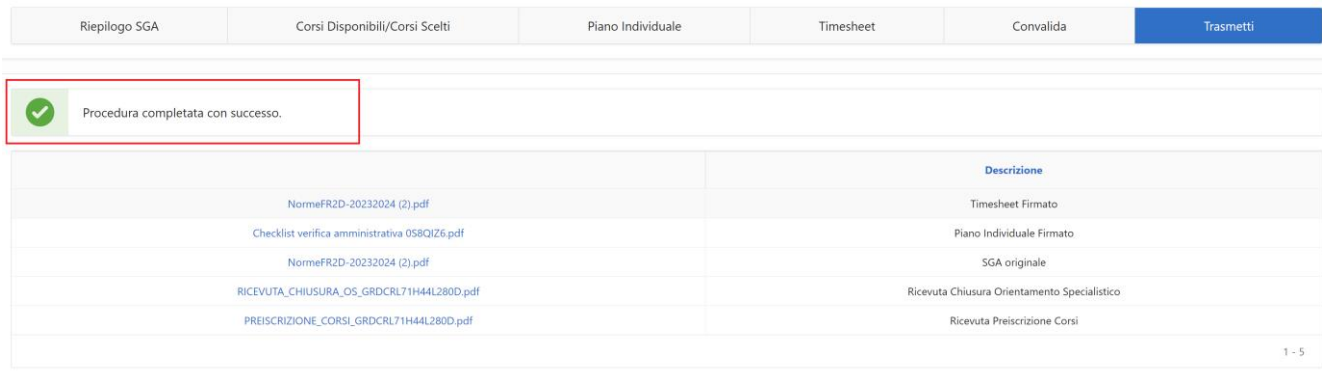

#### *Figura 38 – Esito positivo chiusura gestione appuntamento*

## 4.5 **Elenco condizionalità**

In questo elenco vengono visualizzati tutti i beneficiari per i quali, nella gestione dell'appuntamento, è stata indicata l'assenza ingiustificata e per i quali non è dunque possibile procedere con la presa in carico.

#### 4.6 **Offerta Formativa Avviso 3**

Questa funzione consente di mostra, in sola consultazione, l'intera offerta formativa disponibile relativa ai percorsi approvati dell'Avviso 3, per consentire all'operatore di visualizzare la presenza o meno nel catalogo di eventuali corsi correlati alle ADA indagate durante la SGA.

Si ricorda che i corsi presenti nell'offerta formativa, non potranno mai essere tutti visualizzati in fase di prescrizione, poiché condizionati dalla situazione del singolo beneficiario (percorso GOL, eventuali ore di formazione già effettuata) e dal gap da colmare in relazione alle percentuali di Presidio delle ADA indagate, come descritto nel paragrafo *4.4.3.2.1 Orientamento Specialistico Fase 2 – Riepilogo SGA*

## 4.7 **Monitoraggio Appuntamenti**

È possibile visualizzare in questo elenco la situazione di tutti i beneficiari gestiti dal CPI per il quale l'operatore è stato abilitato.

Gli stati possibili per ogni beneficiario presenti in questo elenco sono i seguenti:

#### Legenda degli stati

Completato - L'orientamento specialistico è stato completato con successo. In lavorazione - È possibile completare l'orientamento specialistico nella data dell'appuntamento. Non completato - L'orientamento specialistico non è stato completato entro la data dell'appuntamento. Non completato: segnazione condizionalità - Il soggetto è assente ingiustificato.

Pertanto, cliccando sulla colonna "Stato" dell'elenco sarà possibile individuare facilmente, ad esempio, tutti i beneficiari trattati dal CPI, con Orientamento concluso, selezionando la voce "Completato", oppure tutti i beneficiari da trattare, selezionando la voce "In lavorazione", o i beneficiari per i quali non è più possibile gestire l'appuntamento, o per i quali non è stato concluso nella data prevista la fase di orientamento, selezionando la voce "Non Completato":

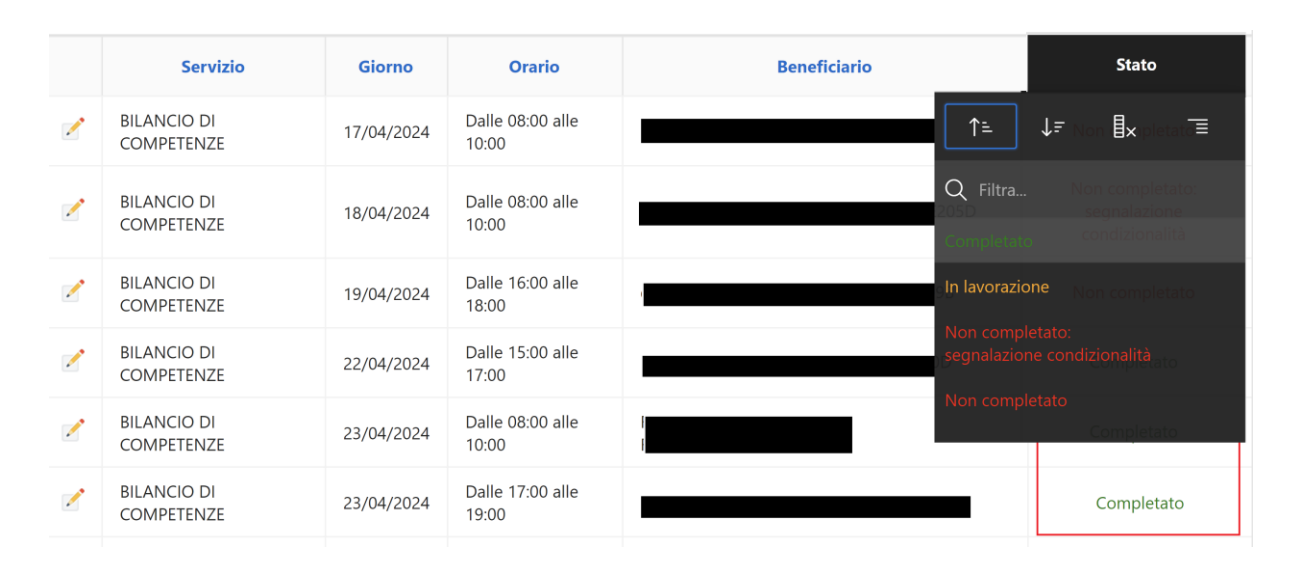

## $=$   $=$   $=$   $=$   $P A G I N A D I F I N E D O C U M E N T O =$  $=$  $=$  $=$  $=$